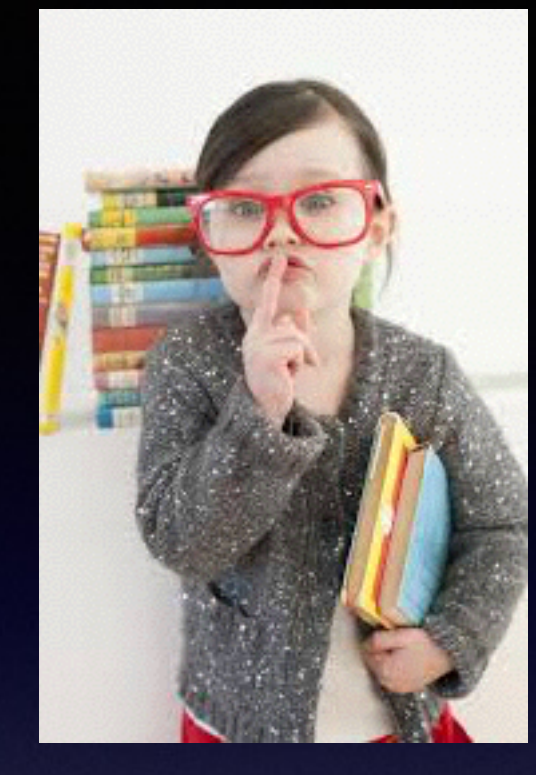

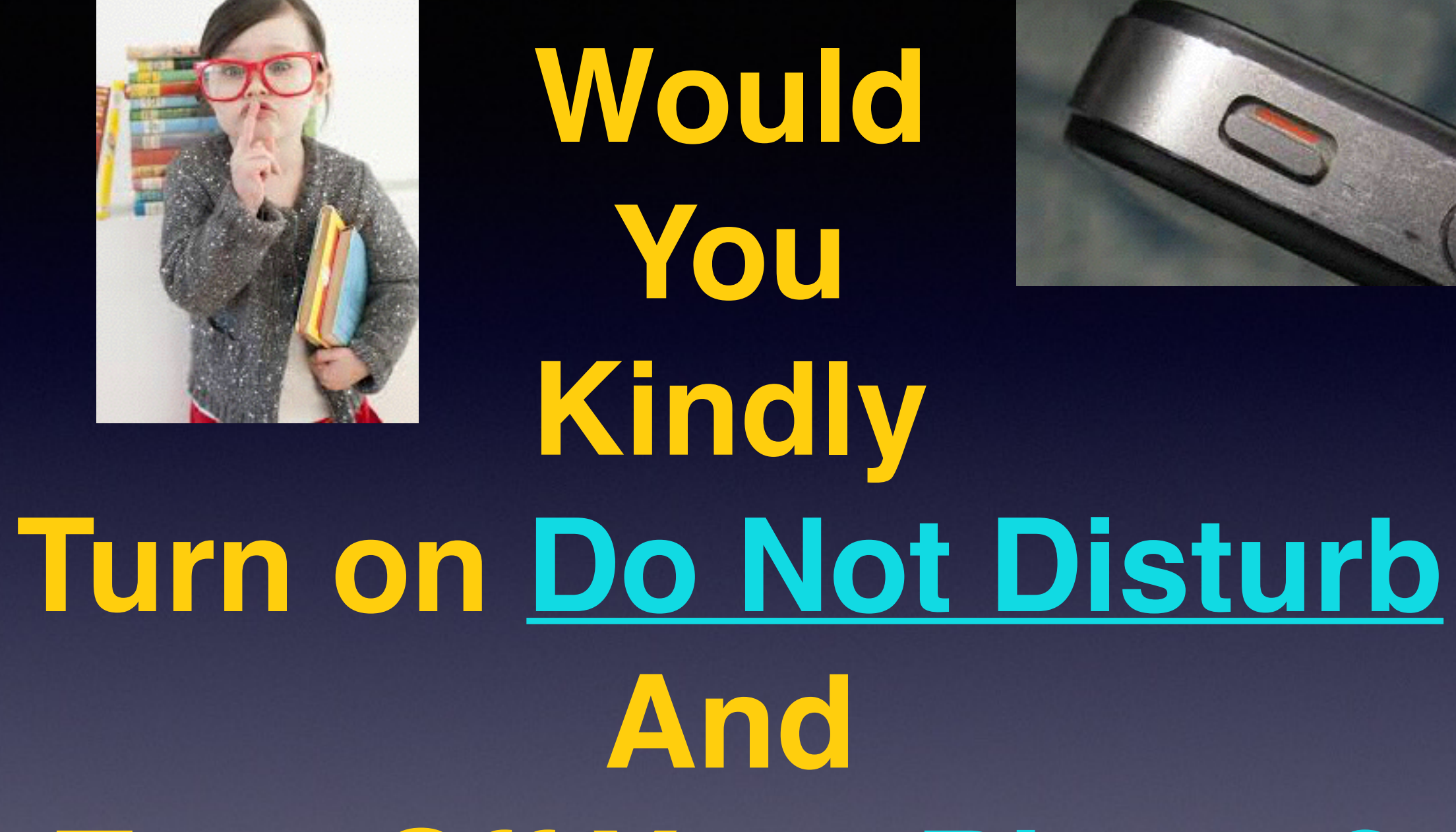

# **Turn Off Your Ringer?**

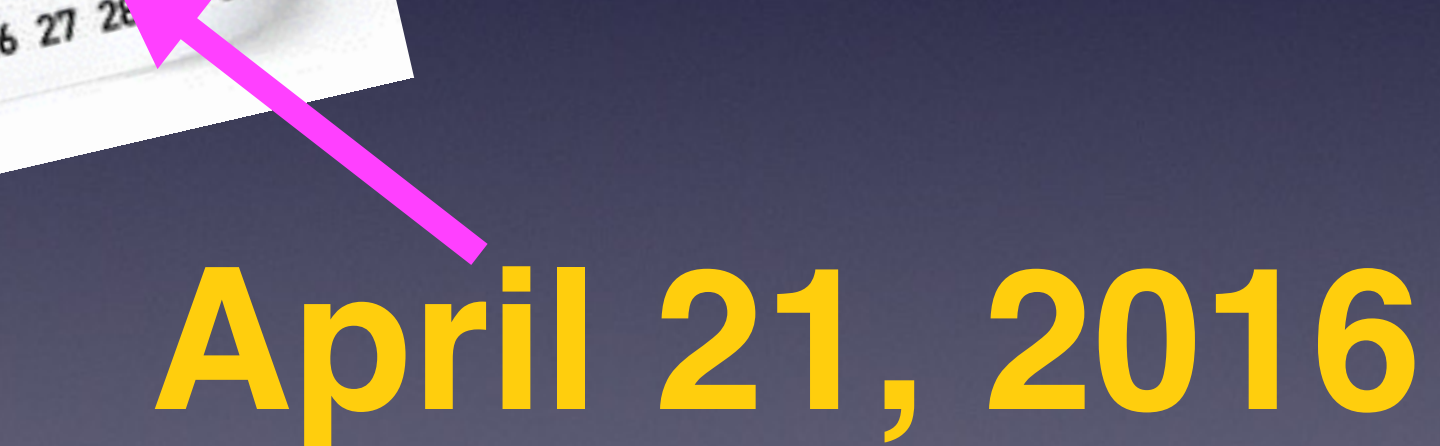

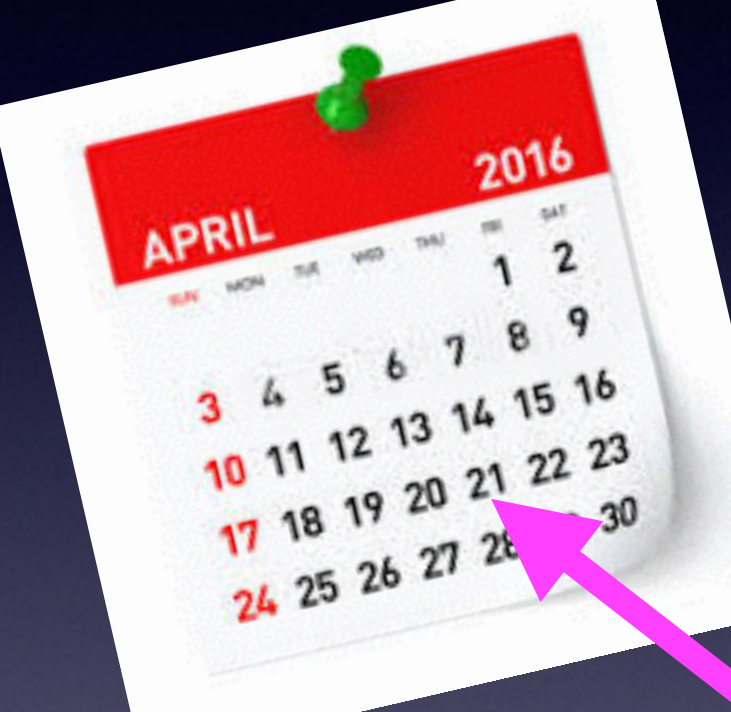

## **Mac Basics**

**For**

# **Web Site**

### **[tommillermachelp.com](http://tommillermachelp.com)**

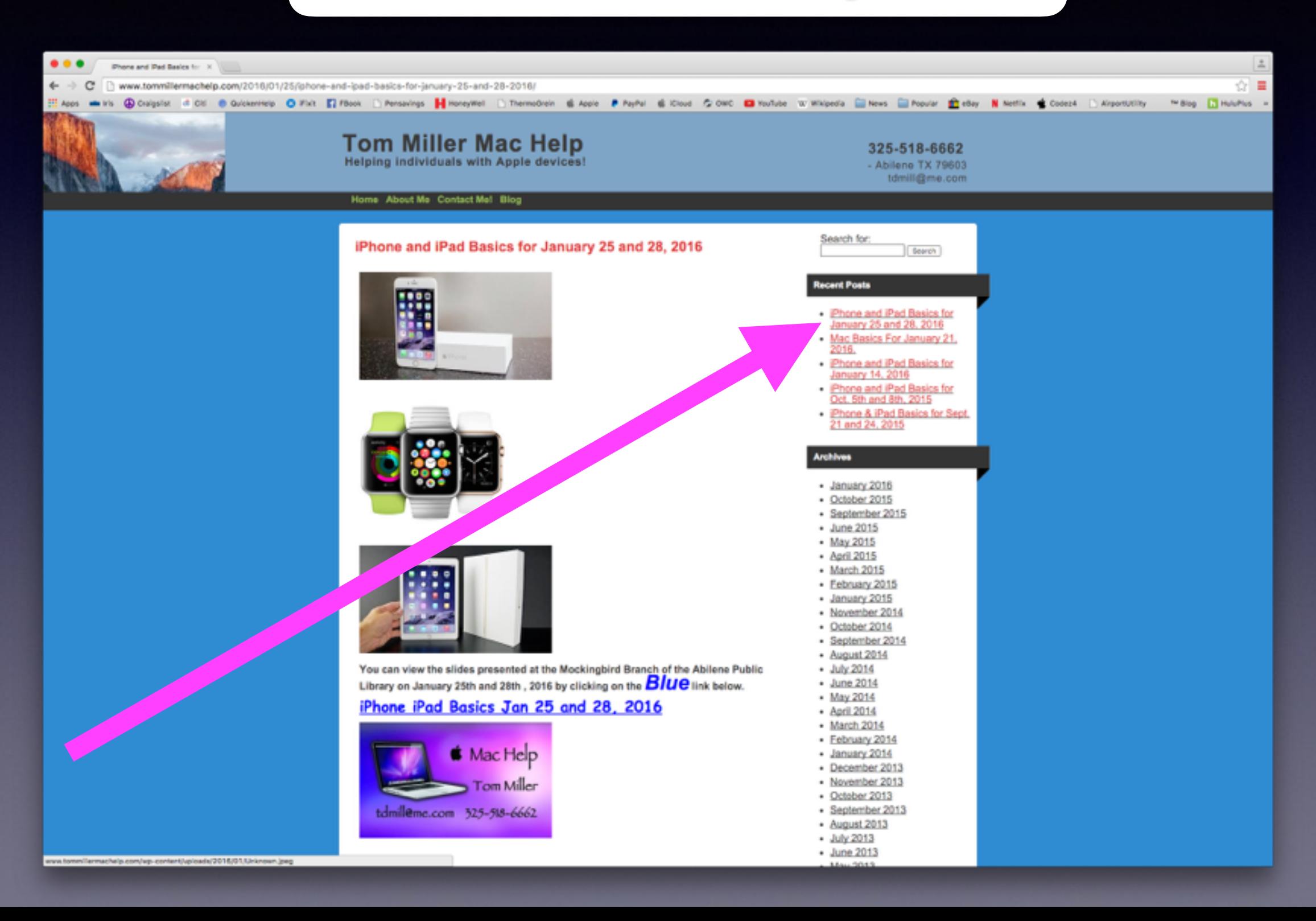

# **Contact Info.**

### **Email or text is the best way to reach me!**

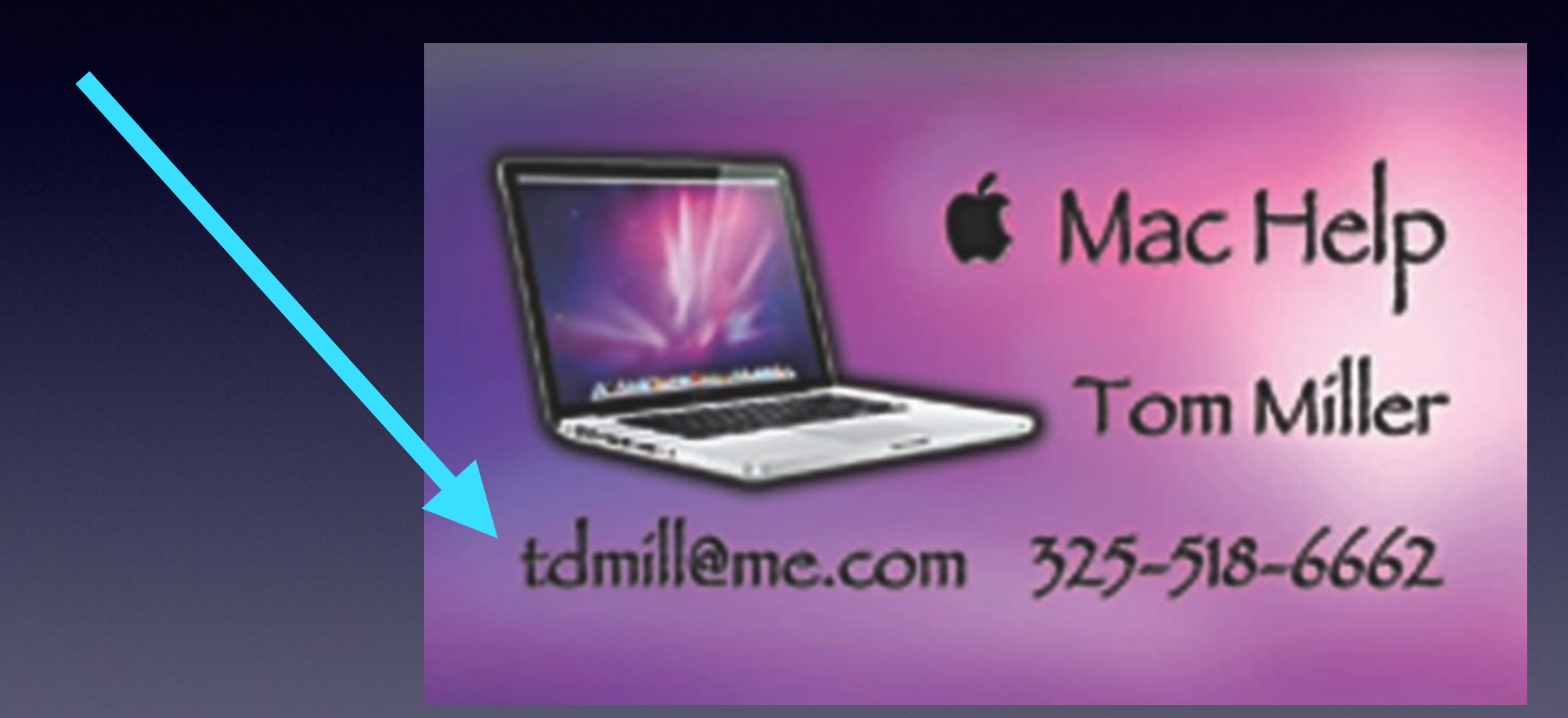

**There are no stupid [or dumb] questions! We learn by "asking!"**

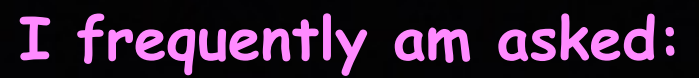

# **The Big Question!**

### **How much do you, Barbara, Bill and Bob make and who pays you?**

**Volunteer [without any payment.]**

**We love these devices and want others to enjoy using them!** 

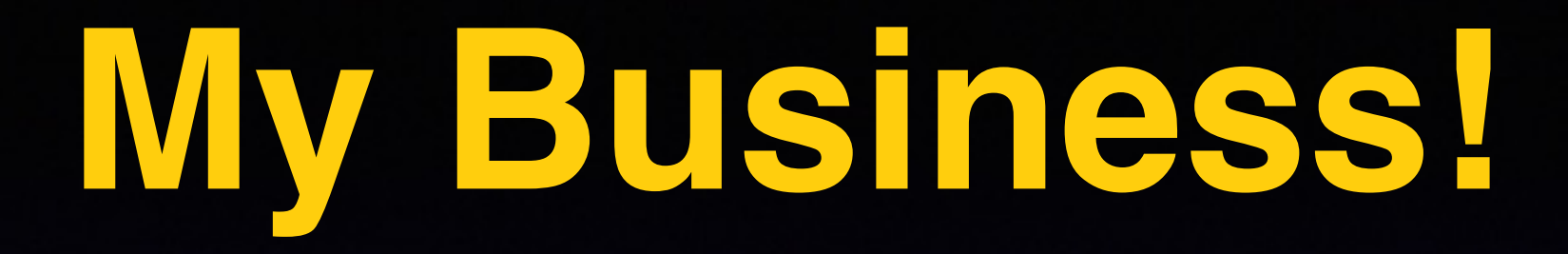

**\*Tech support for iPhone & iPad and Repair Mac Computers.**

**\*Volunteering with iPhone and Mac Classes.**

**\*Recycle iPhone and computers: Noah Project and Goodwill**

## **Should I Lock My Computer With A Password?**

**Theft is up. Personal information is on your computer! The biggest lie: I don't have anything on my computer!**

**\*Two calls about unlocking a stolen computer: Canton \*It is the easiest way to prove the computer is yours. \*Email and Facebook: a "complete" dossier. \*Information about your location. Contacts \*Information about family and friends. Contacts. \*Documents you have created. Medical, etc. \*Notes which may contain passwords to accounts.** 

### **Add A Password To Your Computer! or Remove or Change a Password**

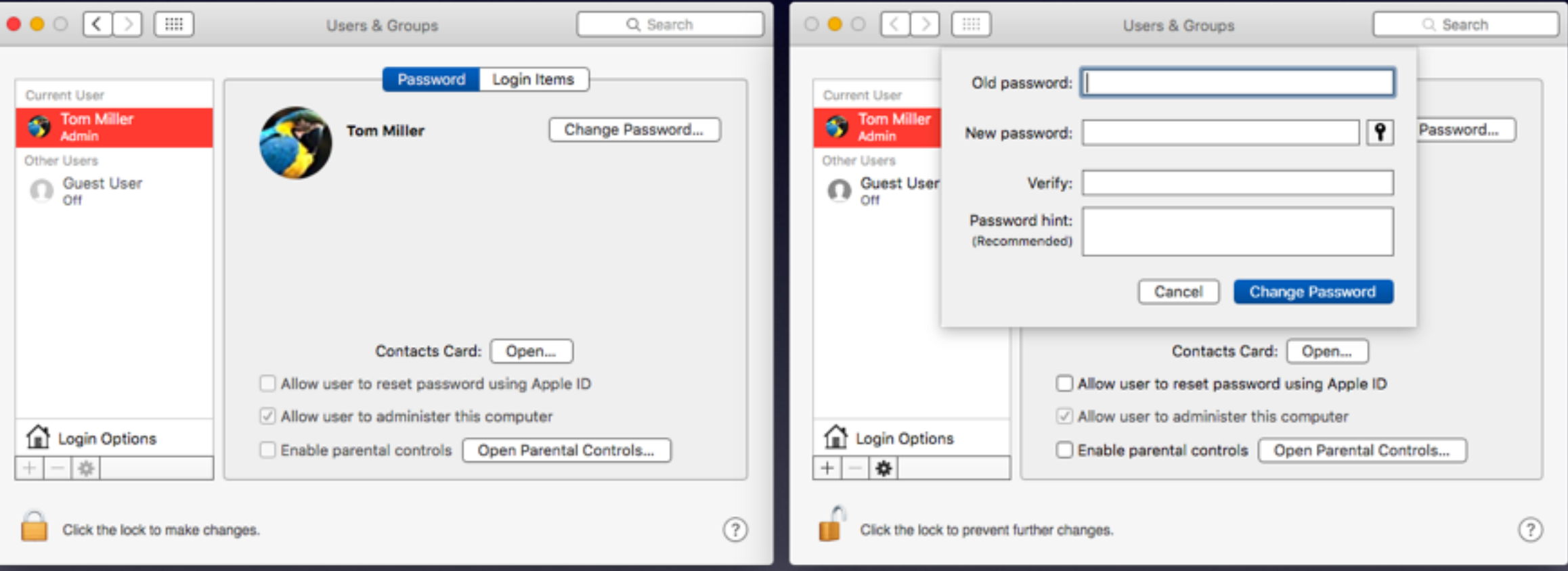

## **What If I Don't Want a Password?**

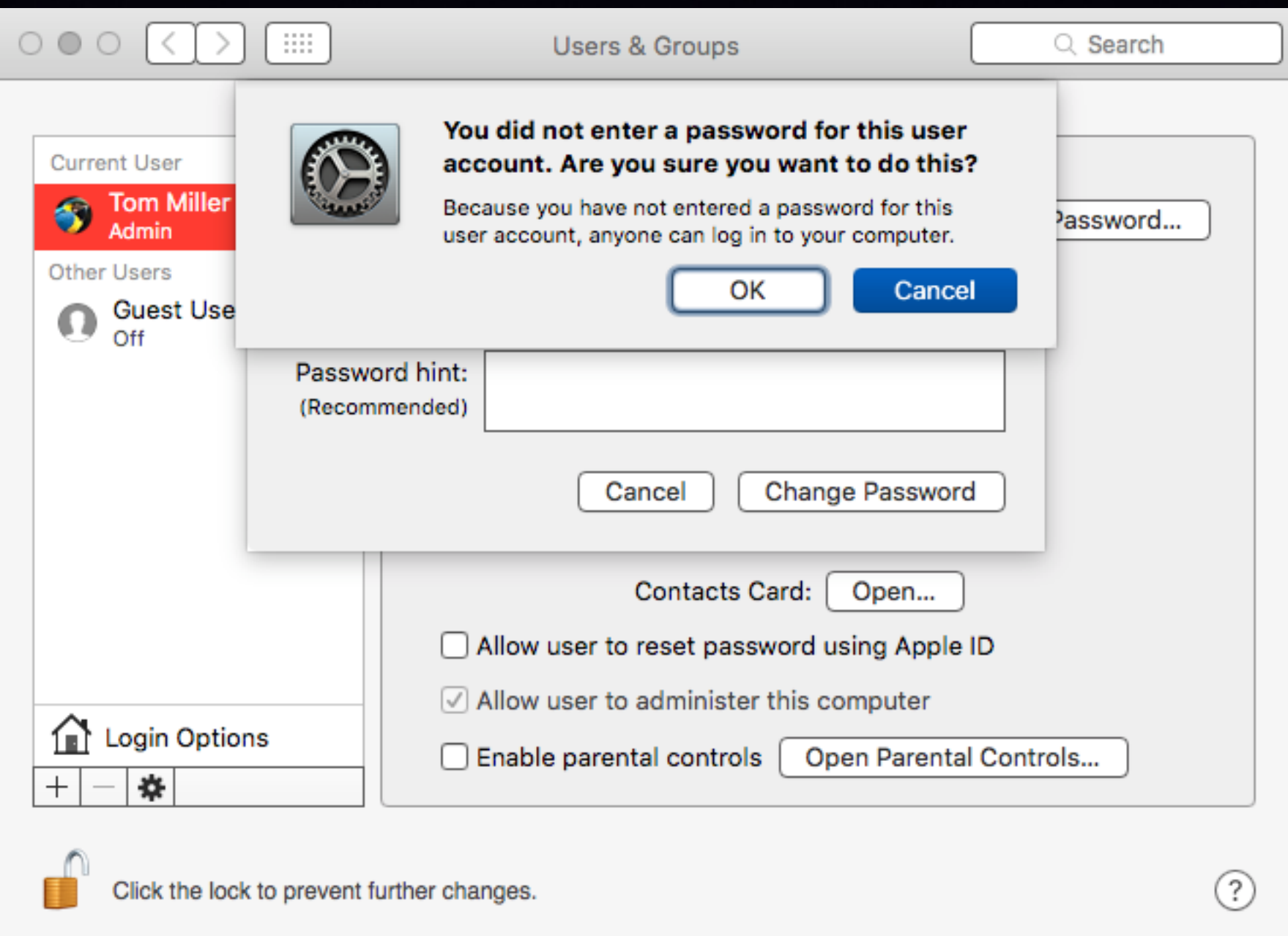

### **Can I Have A Password And Not Use It?**

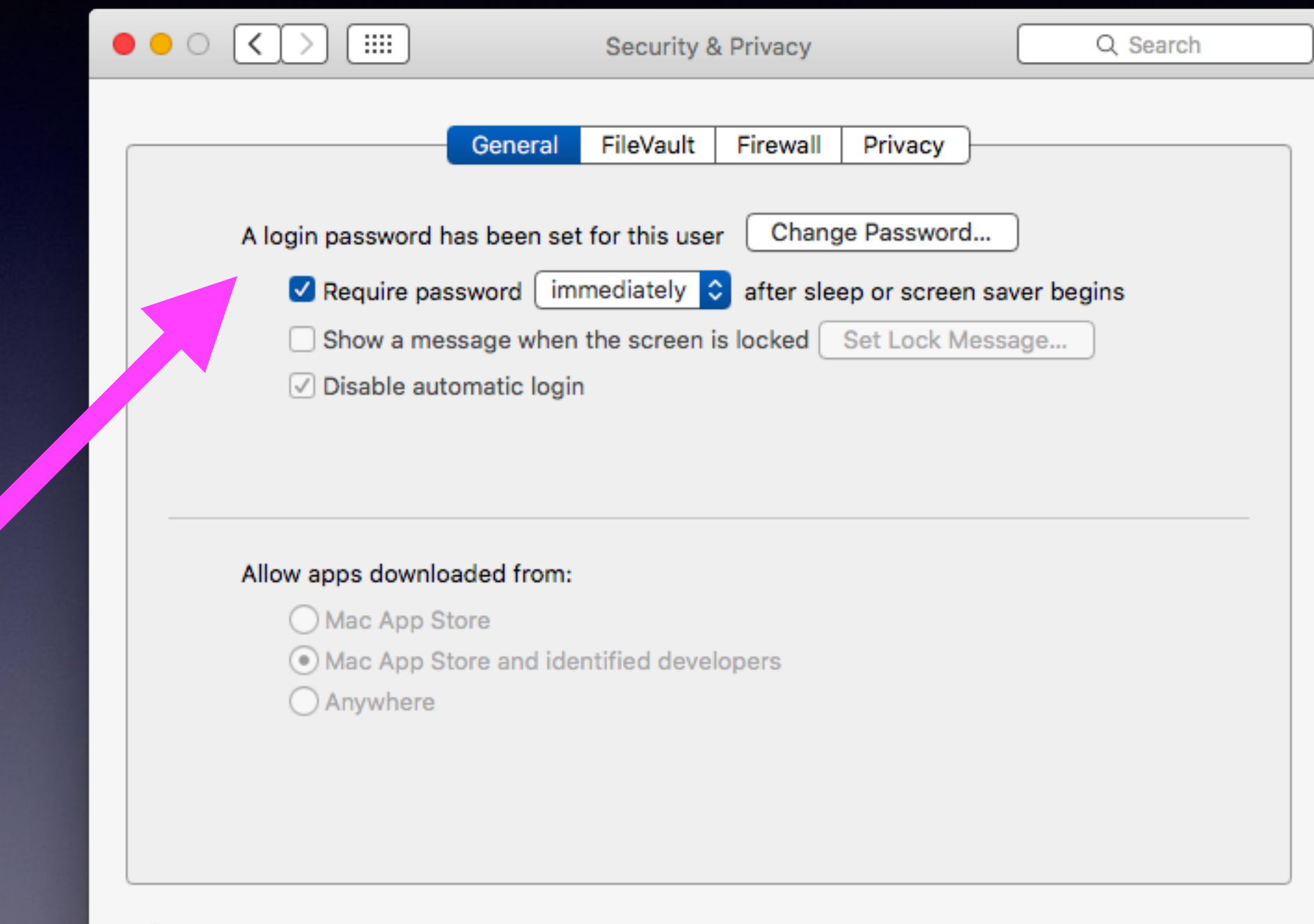

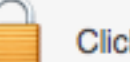

Click the lock to make changes.

 $(?)$ 

## **Can I Have A Password And Not Use It But When I Change Something or Add Something…**

**The computer asks for the Admin password! "Type your password to allow this."**

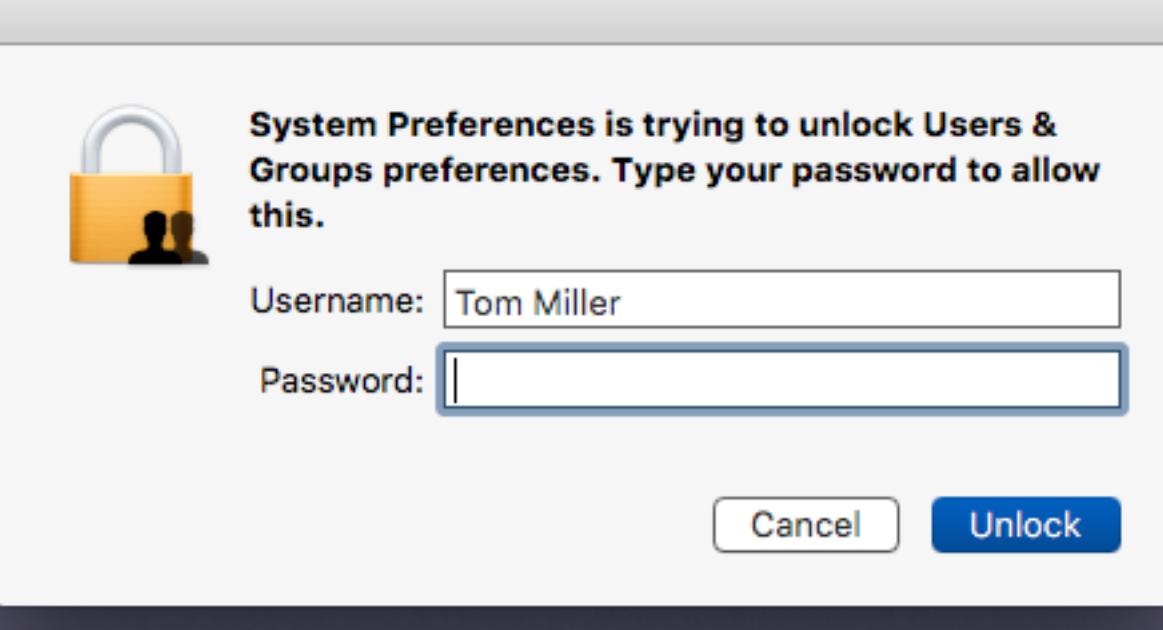

# **Set Up Password Hint**

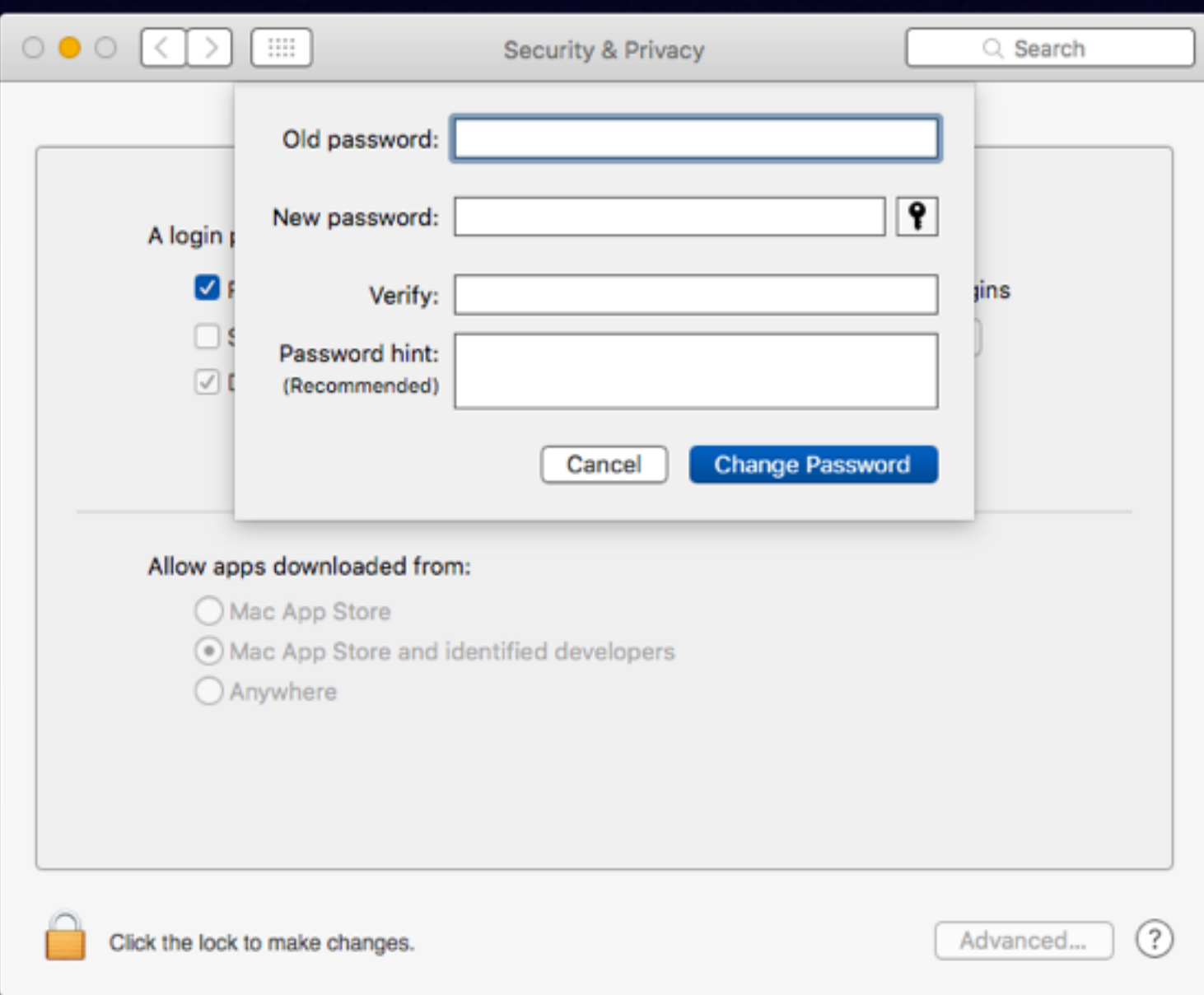

### **Add A Message To The Lock Screen**

**I will provide a \$500 reward for the return of this computer. Thank you. [tdmill@me.com](mailto:tdmill@me.com) 325-518-6662**

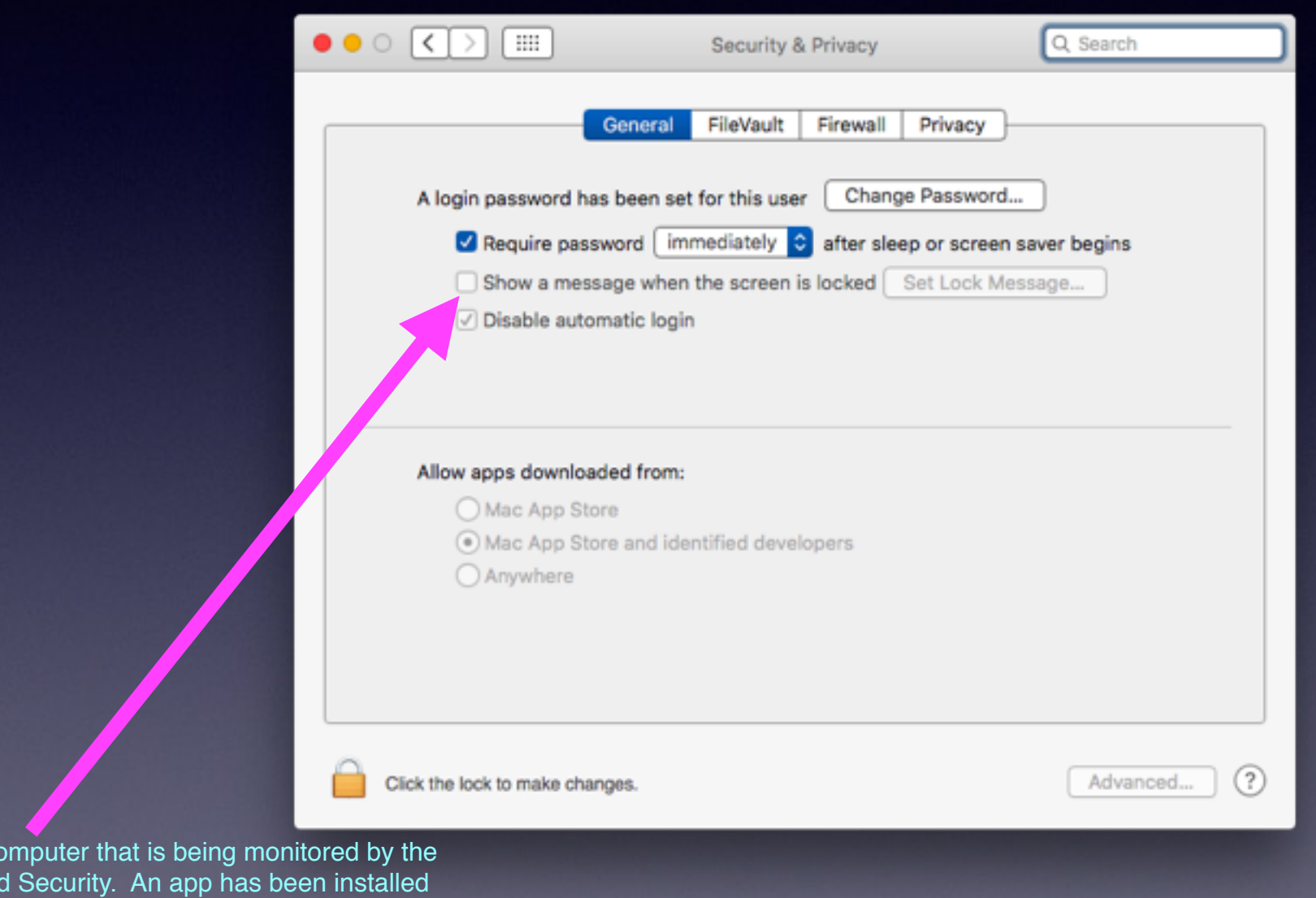

**FBI and Homelan** which allows the camera and recording to be hidden. Beware; a video recording is being transmitted now!

You are using a computed by the is by the interest

## **iCloud Security Code**

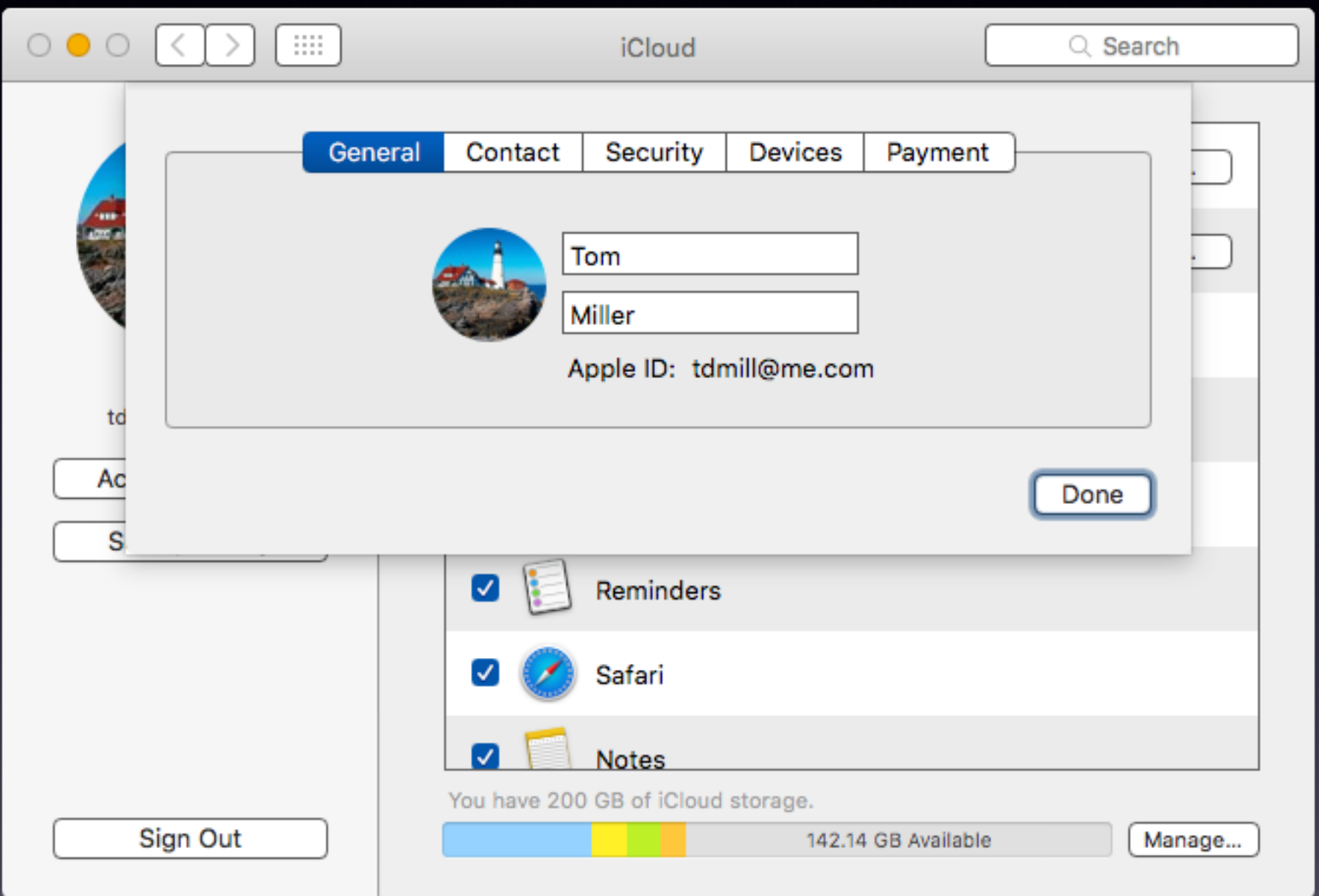

## **iCloud Security Code** *Cont.*

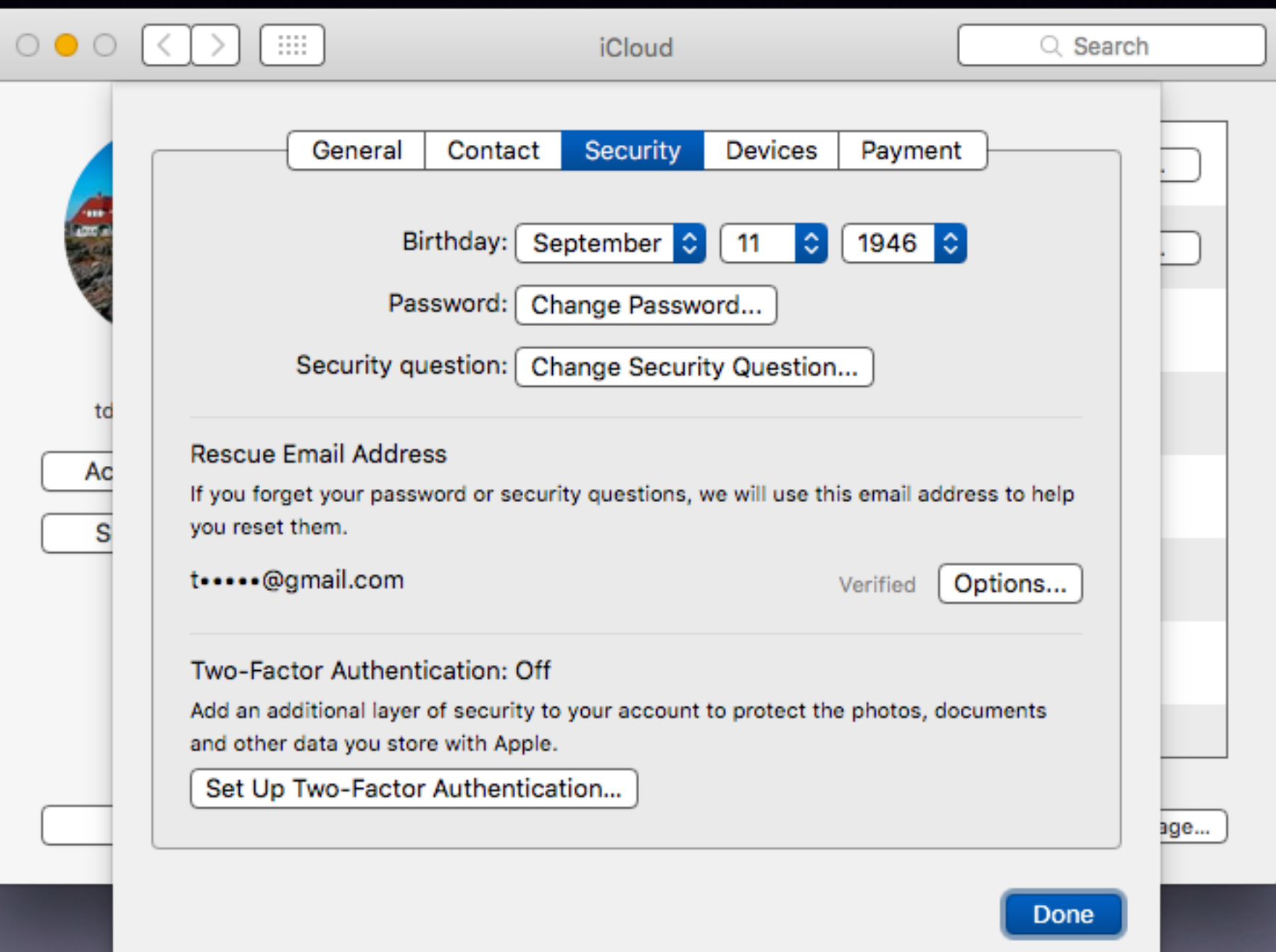

### **Adding a Frequently Used Image to the Dock**

Add a frequently used file to the Dock.

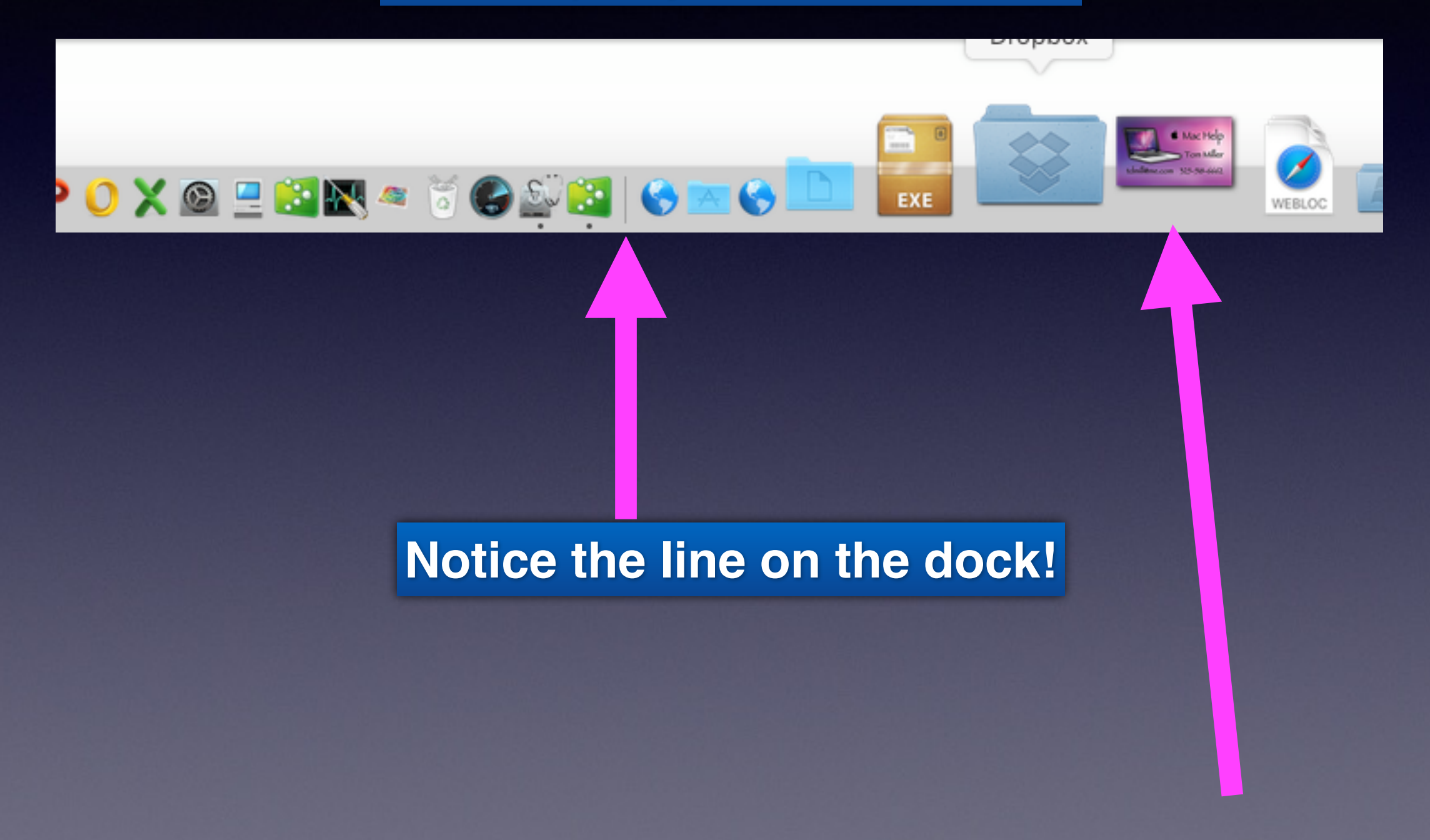

### **Use The Finder Prefs To Display Everything.**

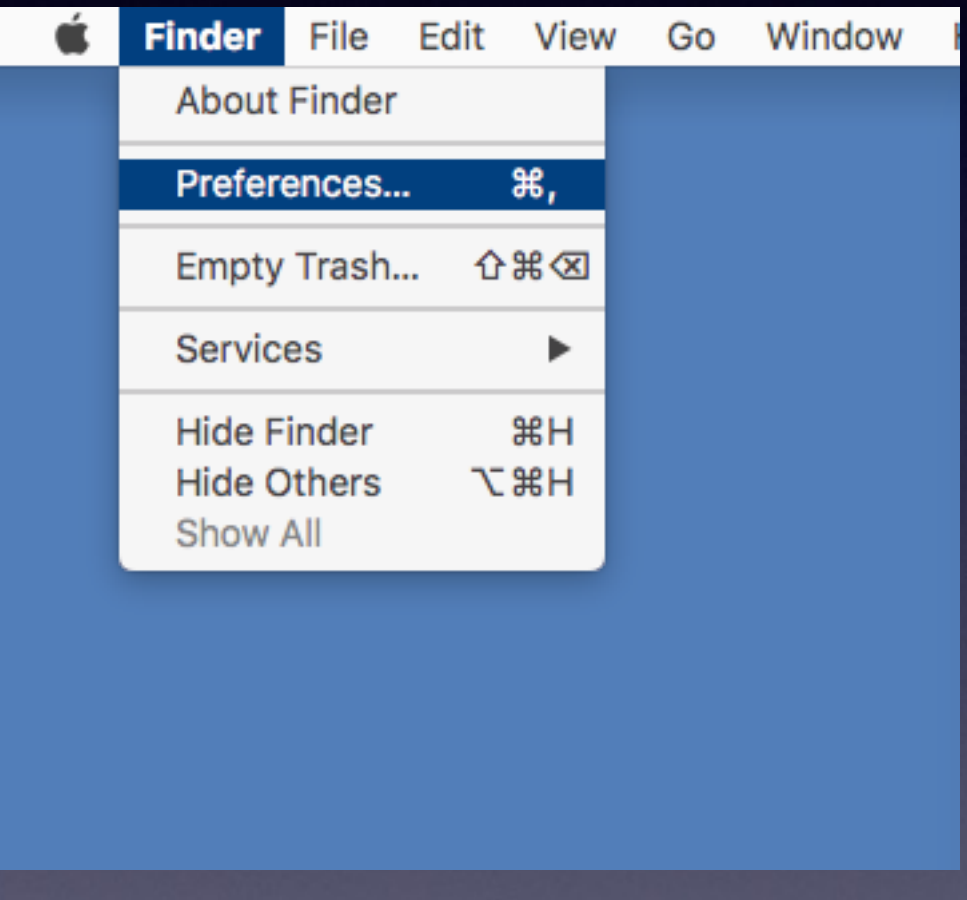

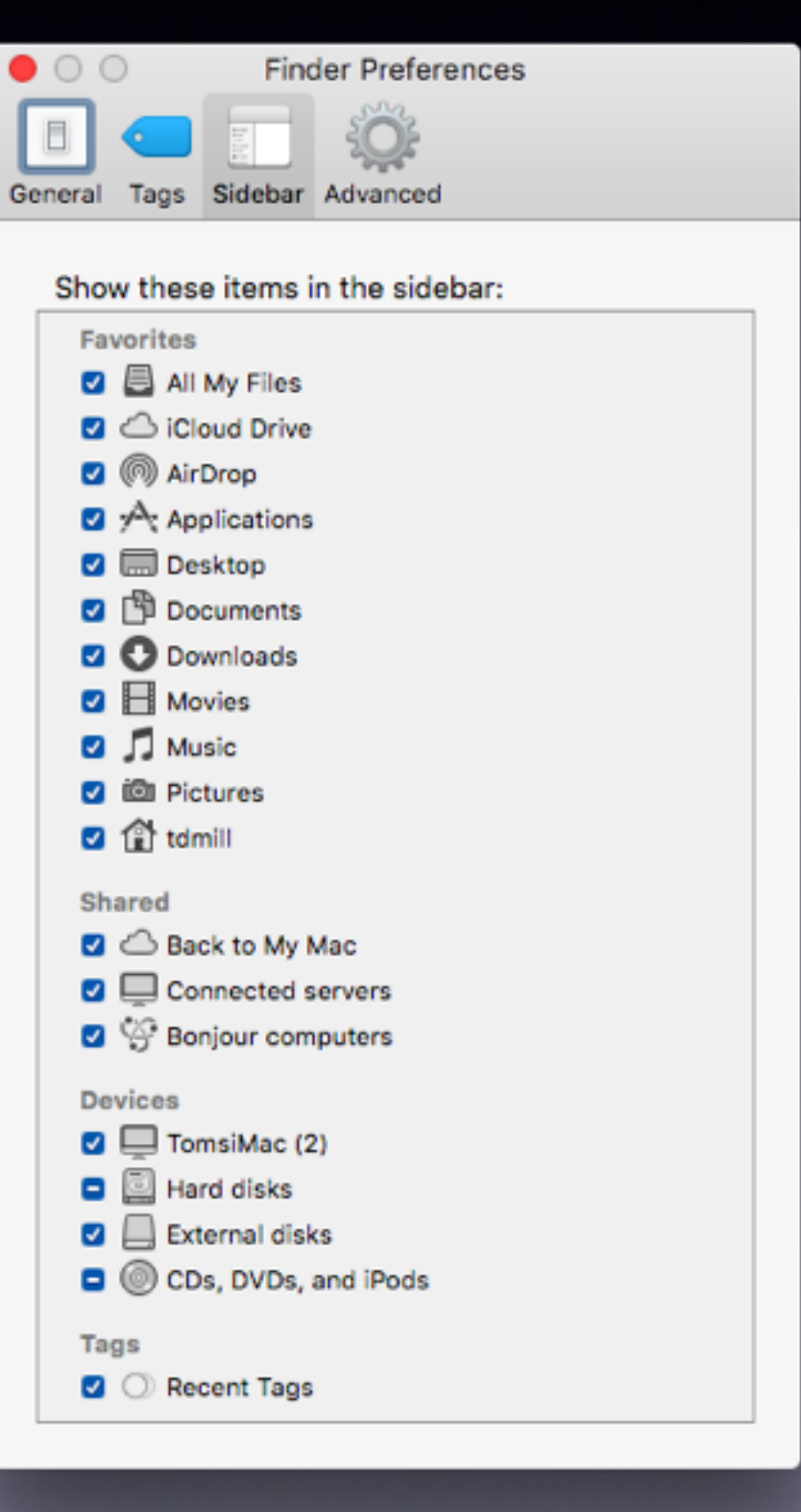

### **What Is Displayed On Desktop?**

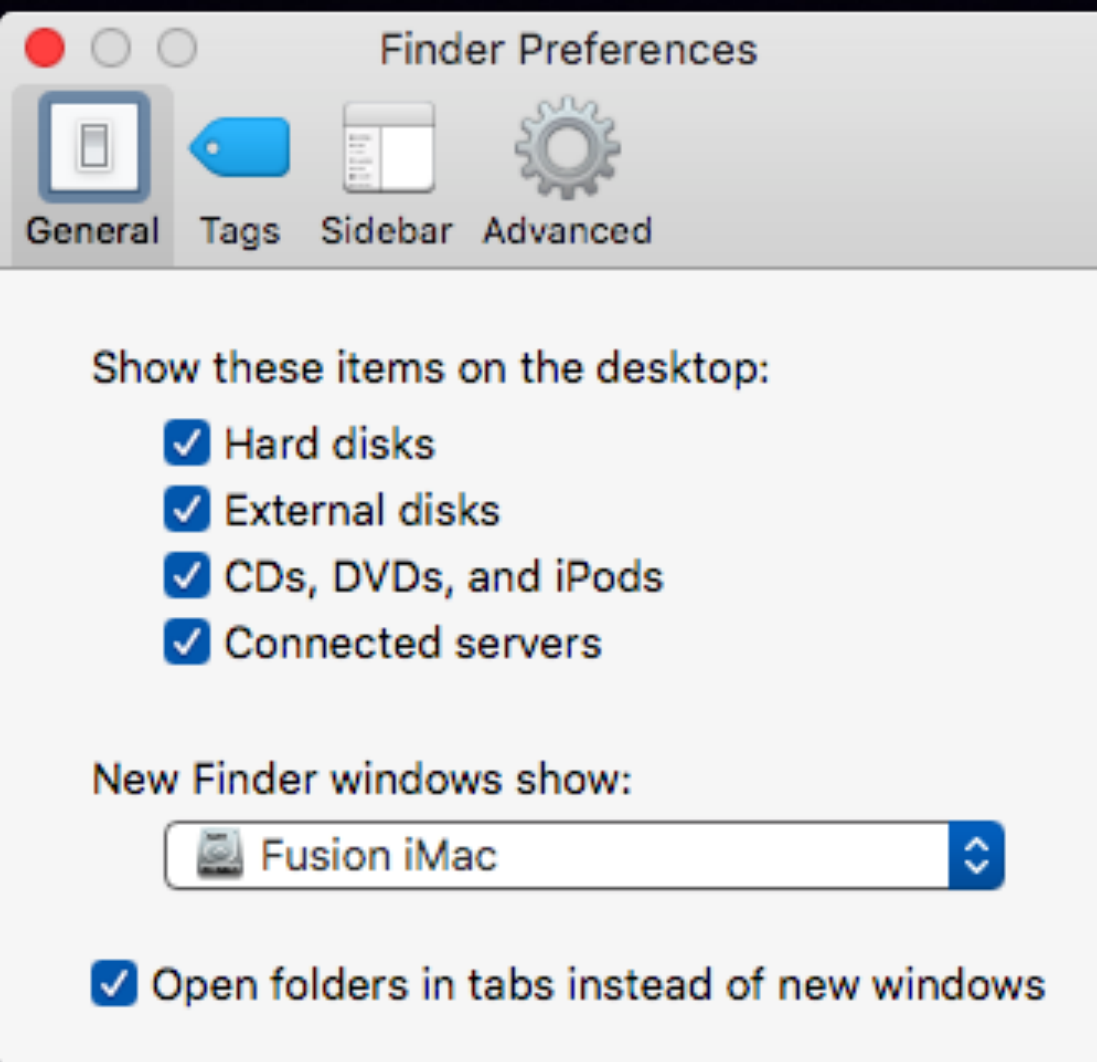

# **What Will I See When I Go To the "Finder**

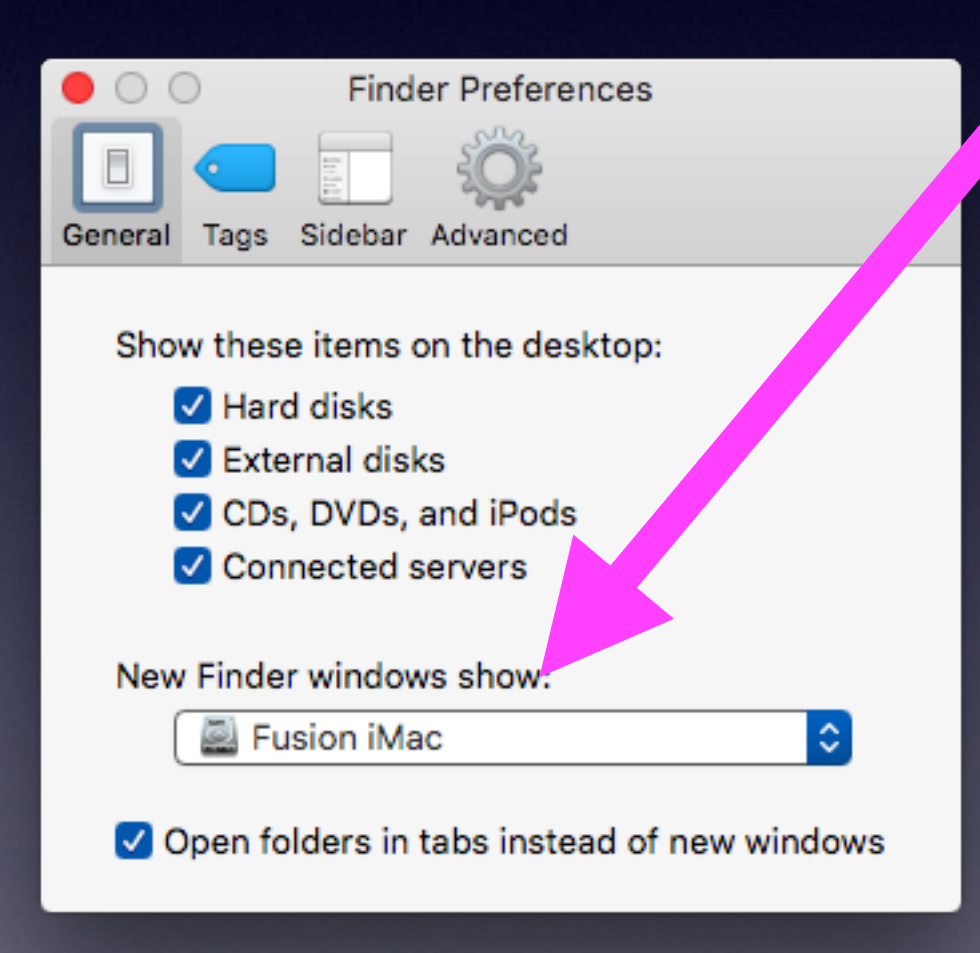

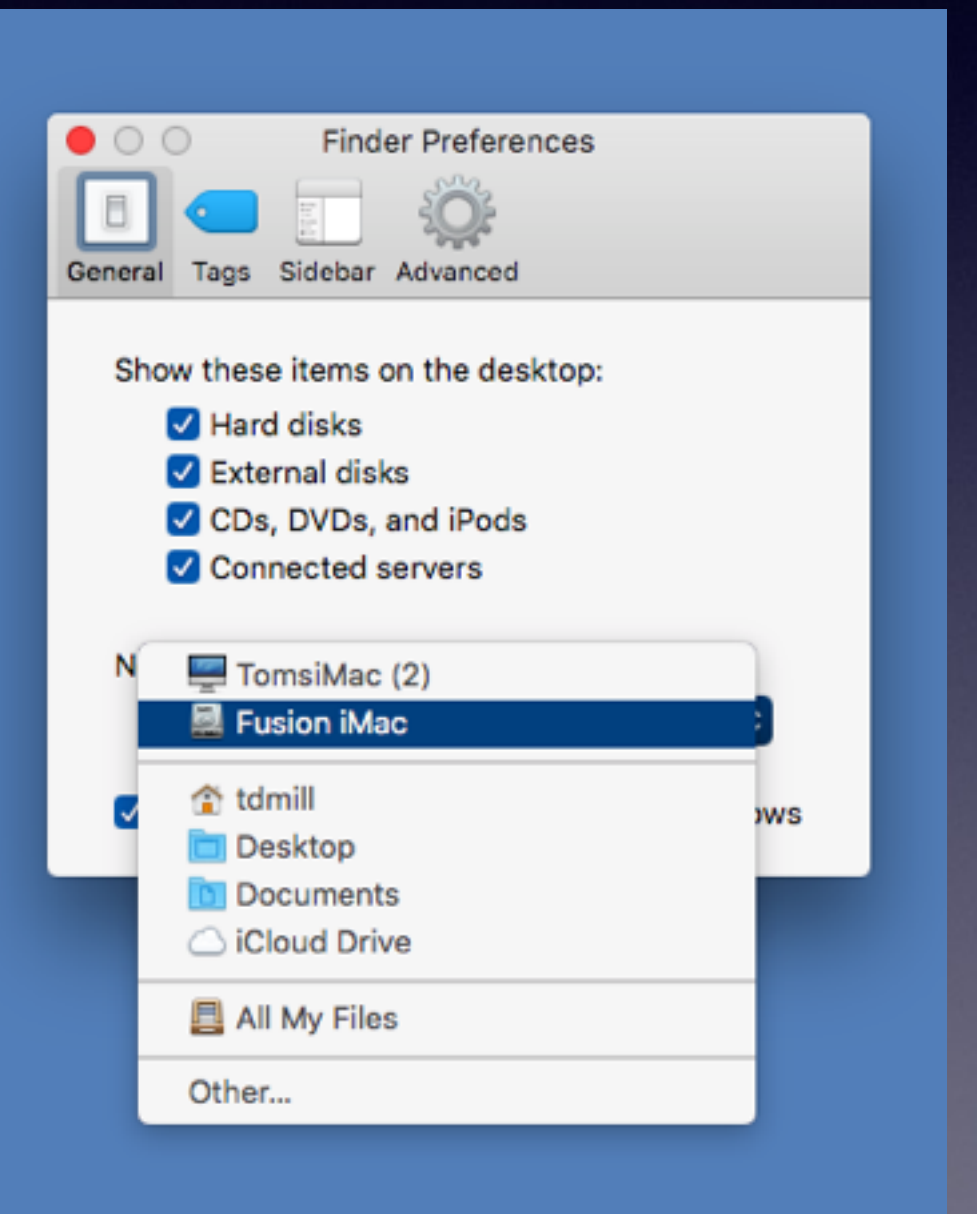

## **New Finder Shows "iMac"**

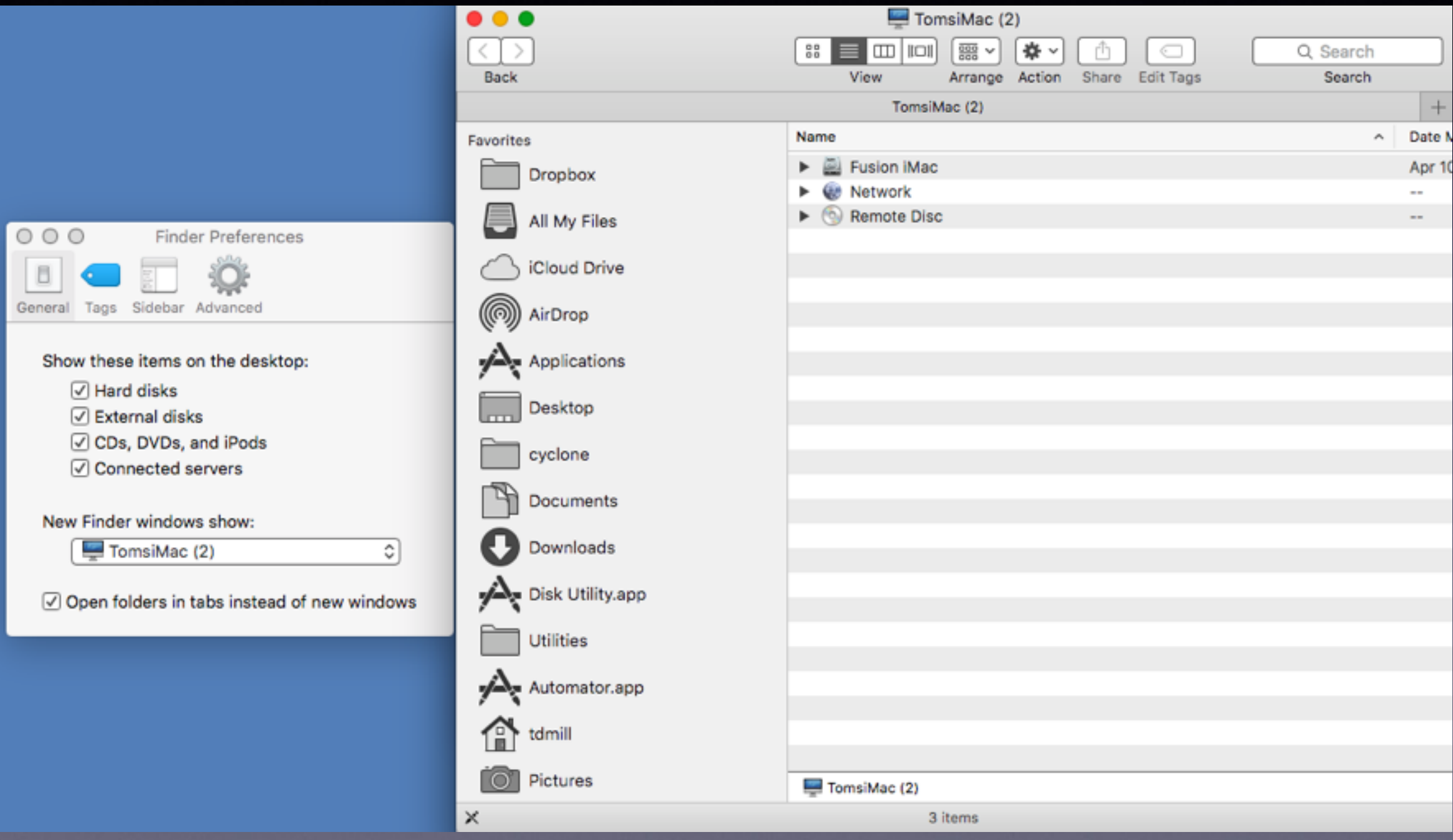

### **New Finder Shows My "Hard Drive"**

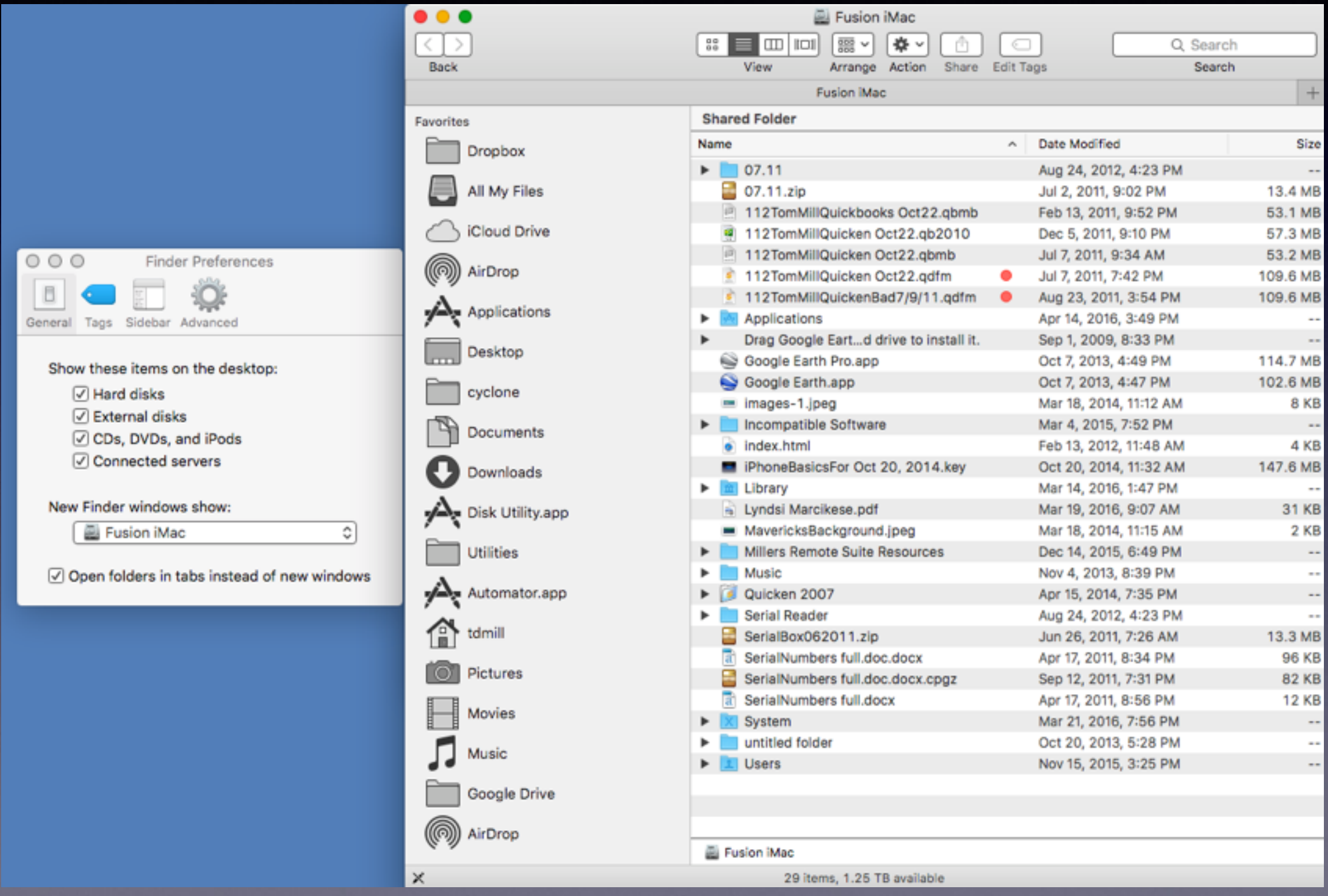

### **New Finder Shows "All My Files"**

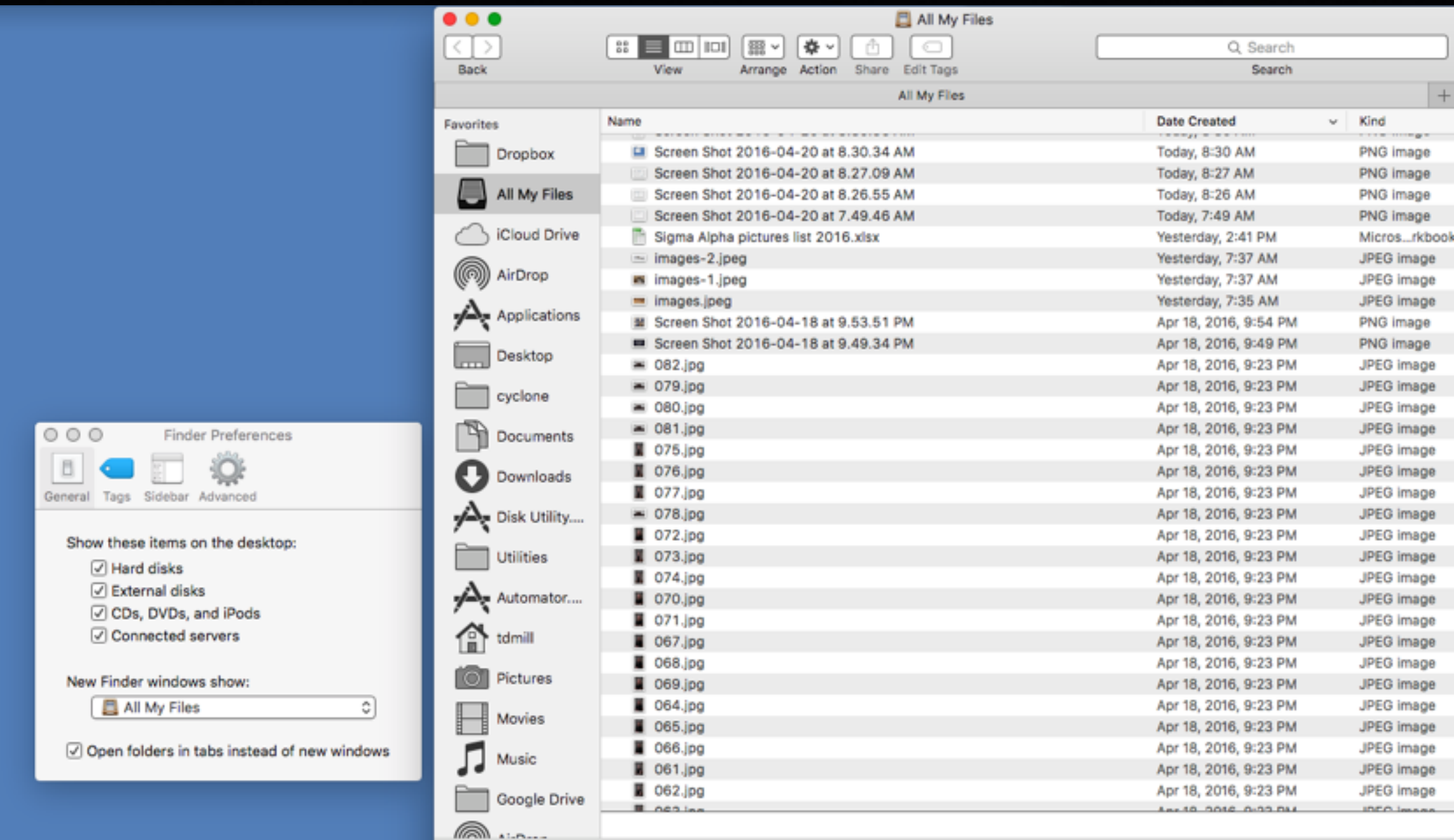

### **What Is Displayed On My Sidebar?**

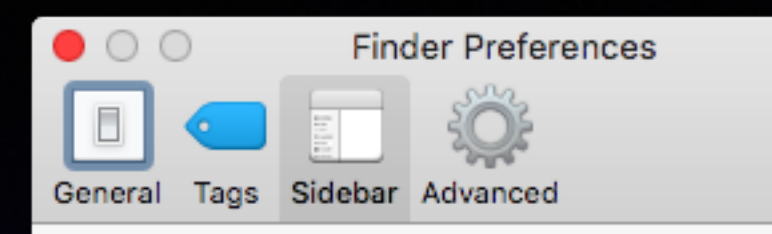

#### Show these items in the sidebar:

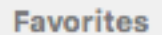

- ☑ 圓 All My Files
- C iCloud Drive
- **z** @ AirDrop
- $\bullet$  Applications
- $\Box$  Desktop
- **图 Documents**  $\overline{\mathbf{v}}$
- **O** Downloads  $\overline{\mathbf{v}}$
- **H** Movies  $\overline{\mathcal{L}}$
- **2** *I* Music
- **7** ion Pictures
- **2** for tdmill

#### Shared

- ☑ △ Back to My Mac
- O Connected servers
- <sup>C</sup> Bonjour computers  $\overline{\mathbf{v}}$

#### **Devices**

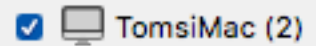

- Hard disks Ξ
- $\Box$  External disks  $\overline{\mathcal{L}}$
- CDs, DVDs, and iPods .

#### Tags

**O** Recent Tags

### **Frequently asked question:**

### **Where is my "Applications" Folder?**

## **Connect Two Macs Connect Laptop to Desktop.**

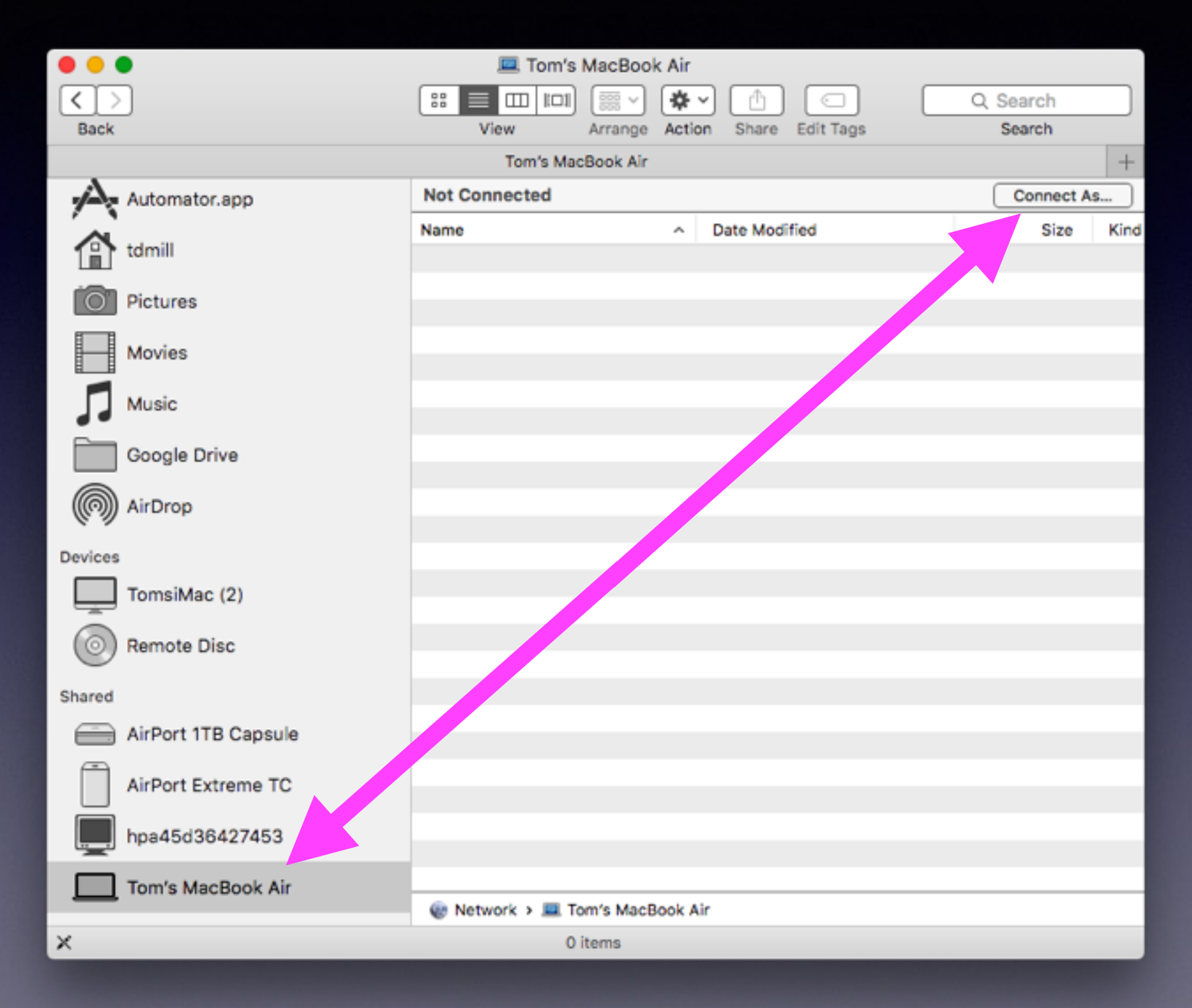

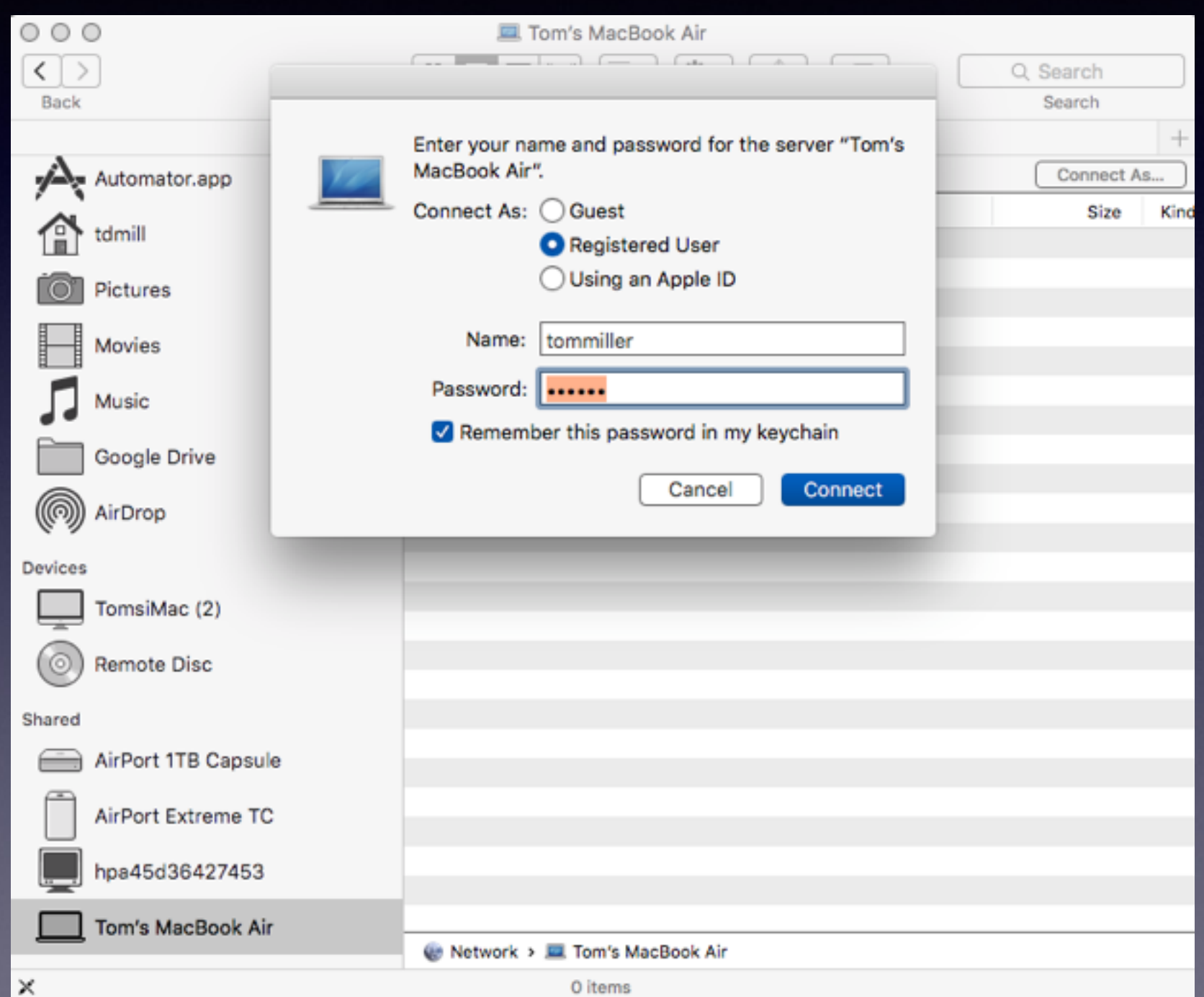

## **How Do I Know What To Type To Connect To!**

**Macs connect to "Home Folders"**

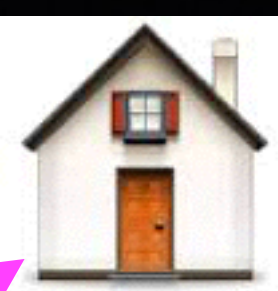

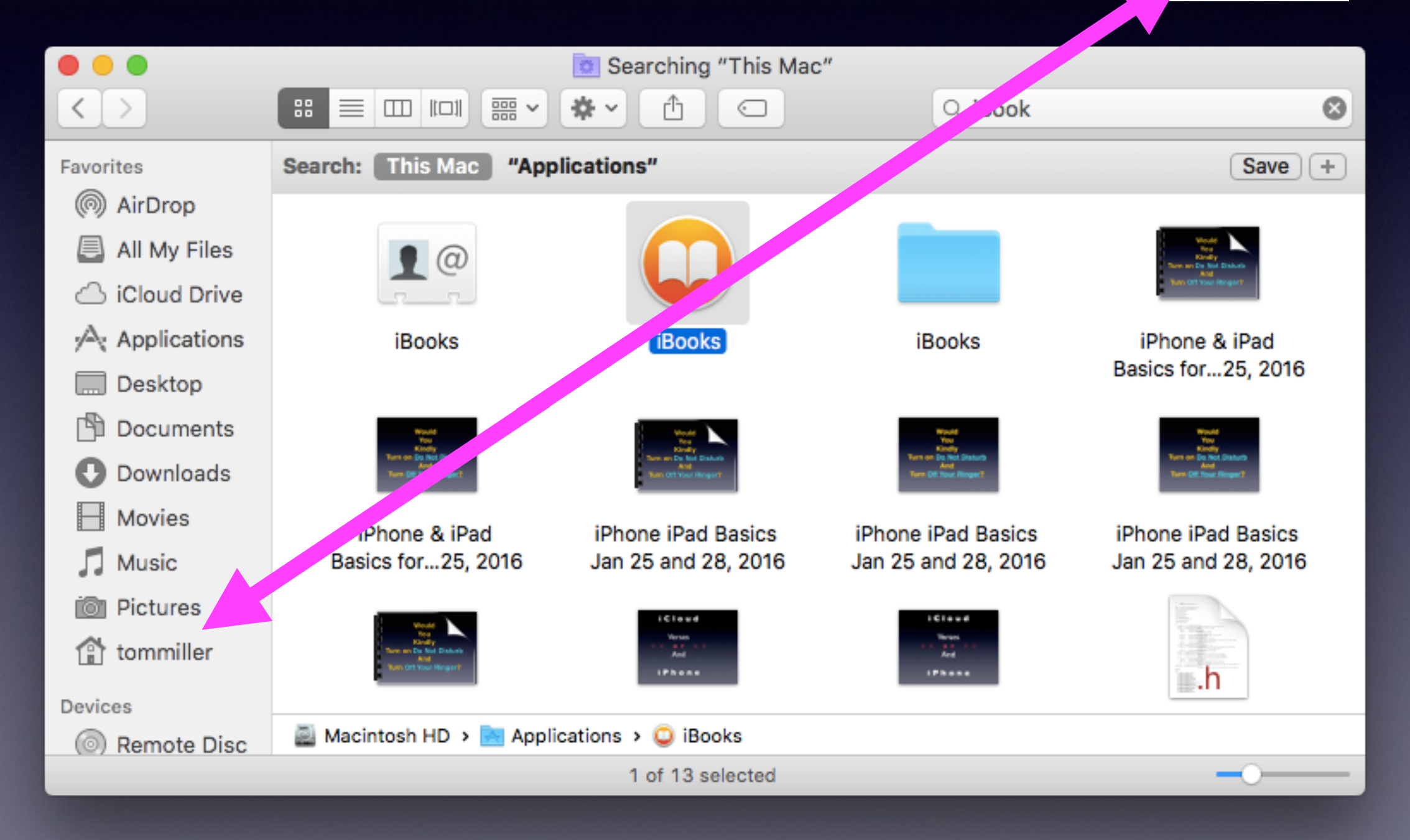

## **Sharing Data Among Devices**

### **AirDrop fast and easy!**

### Use the "Share" option:

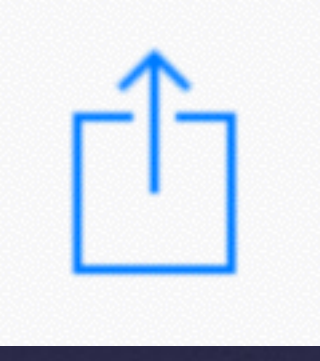

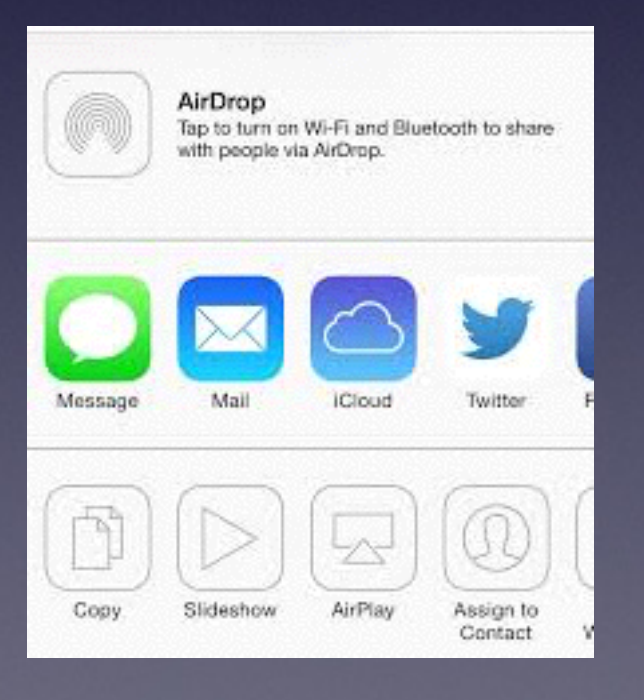

**When you want to share anything with anyone you will get many options.**

## **Where Does AirDrop Land?**

### **Have it on an iPad or iPhone…AirDrop it!**

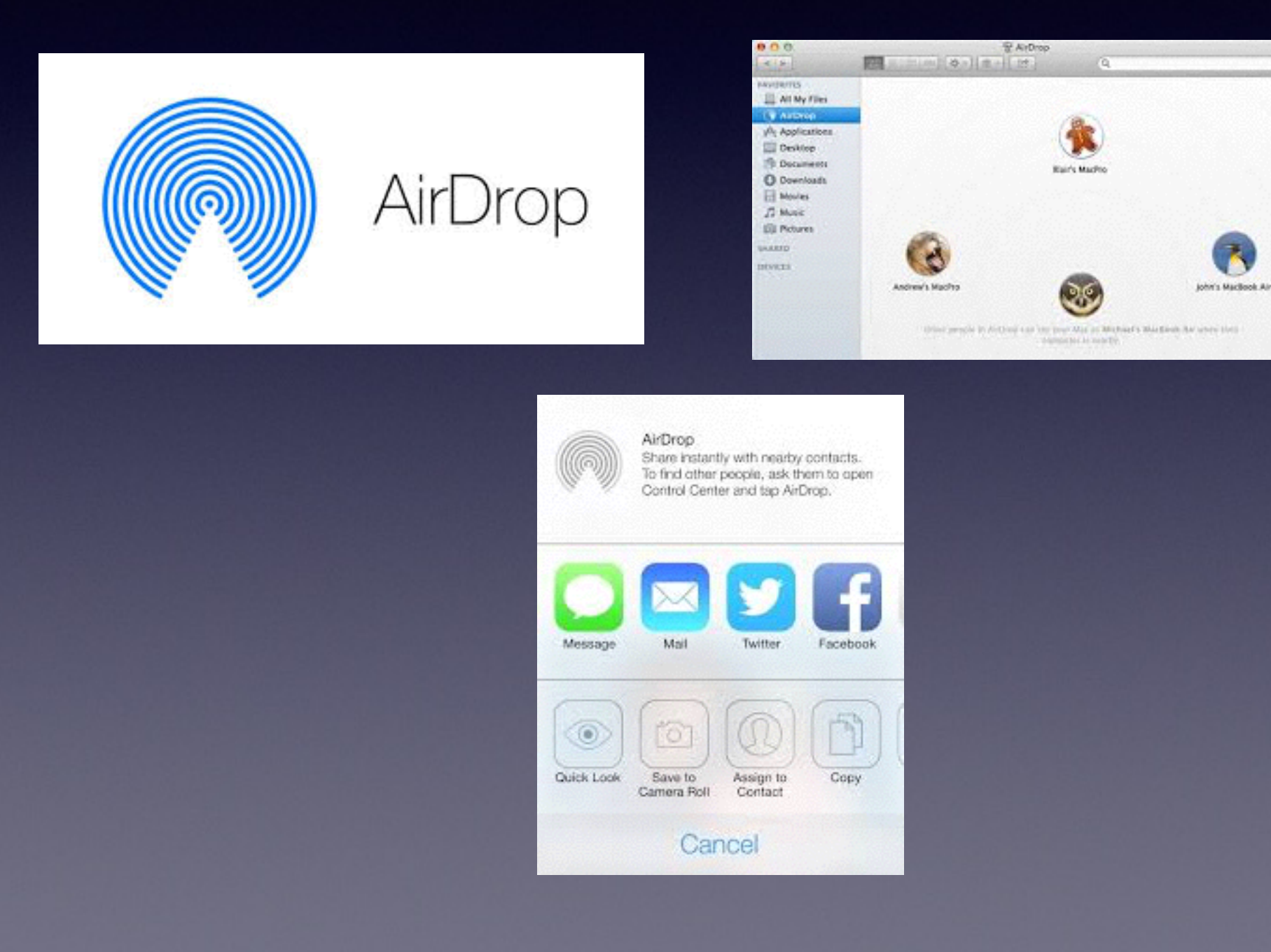

# **The Recent Items**

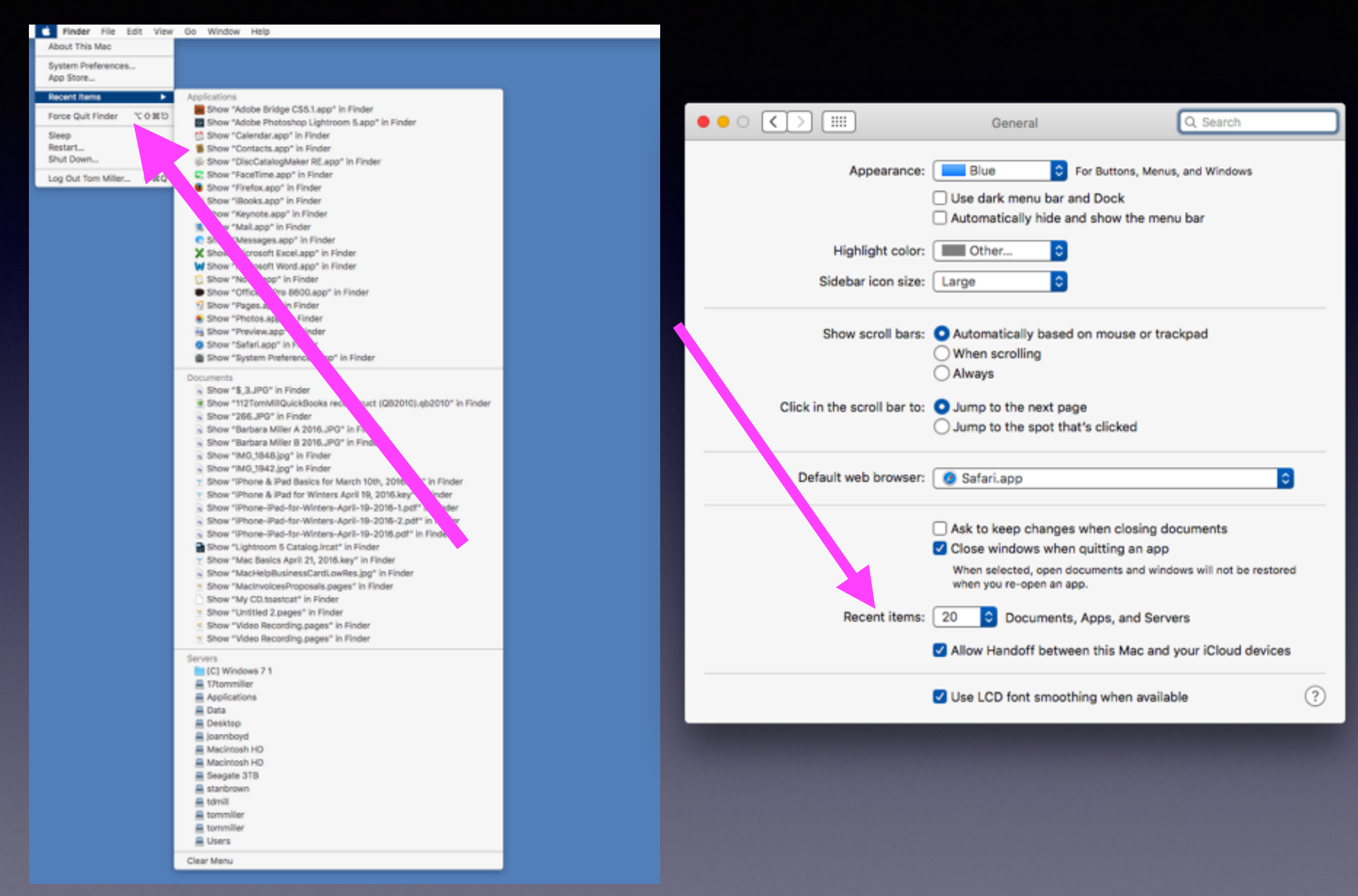

# **Make A Sticky Note**

### Shift > Cmd > K brings up the Stickies App

#### It's easy to customize your notes.

Make your notes stand out and get noticed.

- Format text using different fonts and fONt Sizes
- . Add emphasis with bold and *italic* text styles or color.
- $\bullet$  Include graphics  $\boxdot$ .

Stickies has lots of other great features, including a spell checker, import and export features, and other ways to arrange and customize your notes. Plus, you'll find a "Make New Sticky Note" service in many applications.

Look in Help to find out more about using Stickies.

#### Make a note of it!

Stickies lets you keep notes (like these) on your desktop. Use a Stickies note to jot down reminders. lists, or other information. You can also use notes to store frequently used text or graphics.

- . To close this note, click the close button.
- . To collapse this note, double click the title bar.

Your current notes appear when you open Stickies.

# **Change Color Of Font "On The Fly"**

In a Mail document.

 $Cmd + "$ and reverse color  $Alt + Cmd + "$ 

## **Mail App Can Be Customized.**

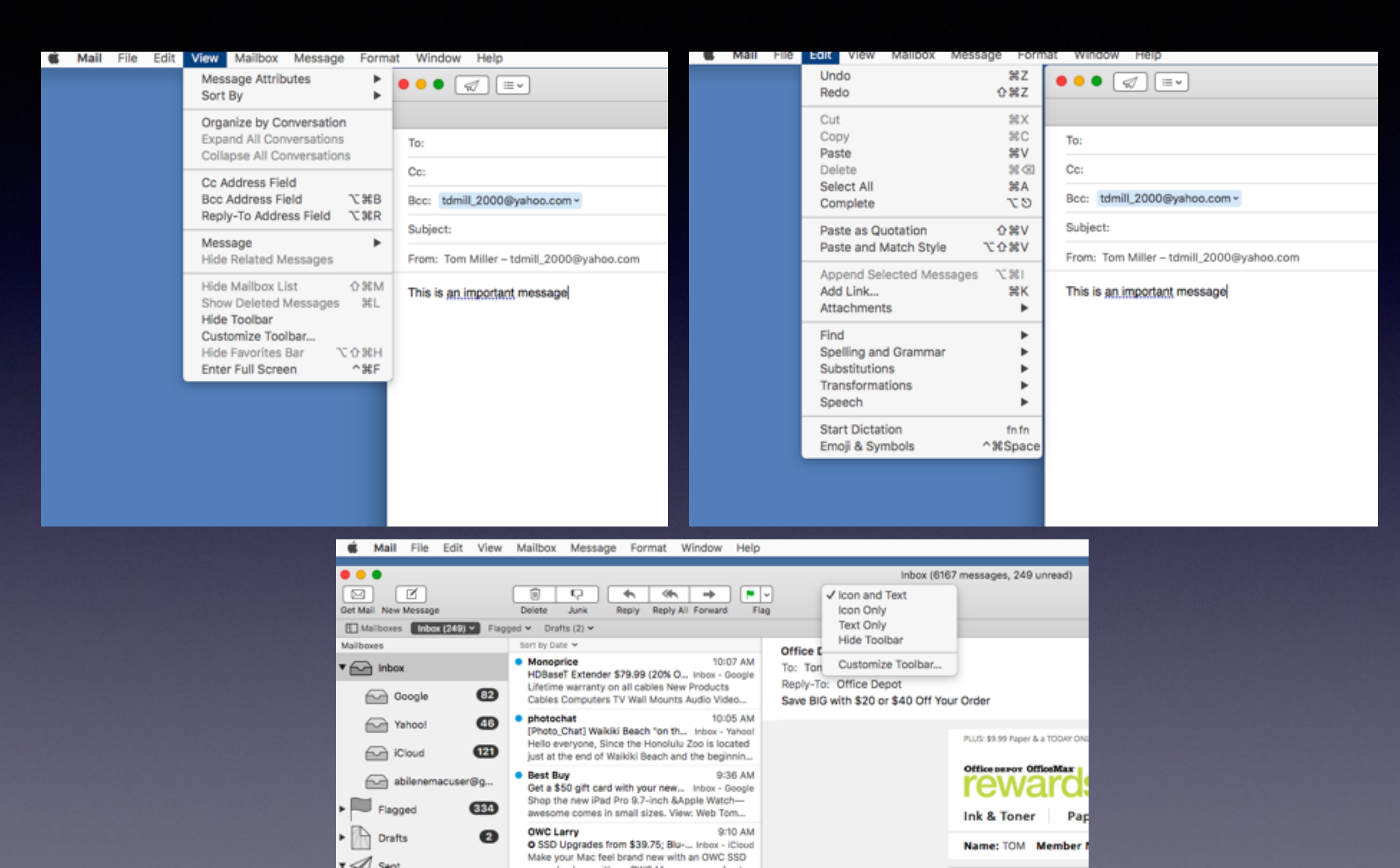

# **Mail App** *Cont.*

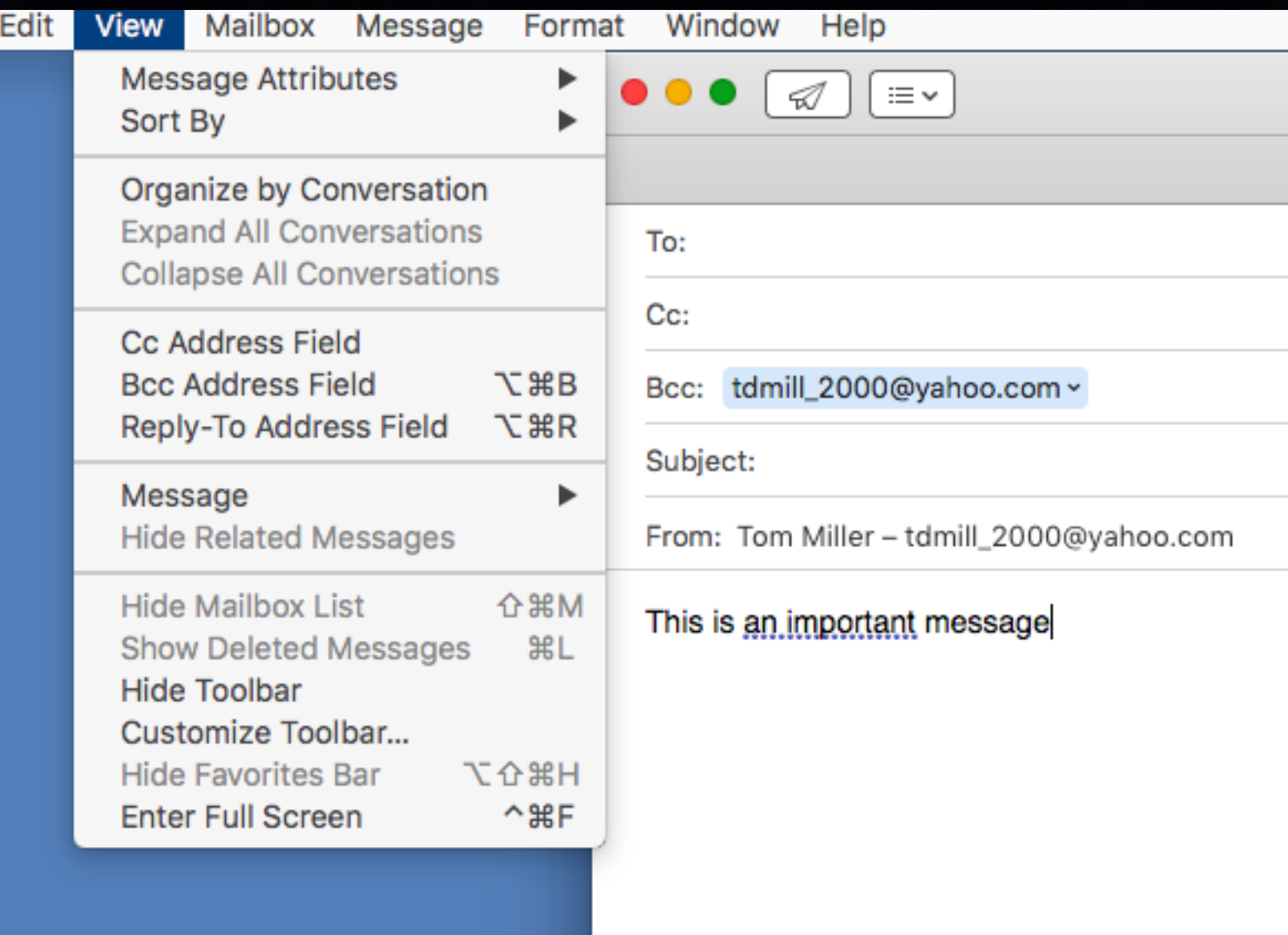

# **The New iBooks App**

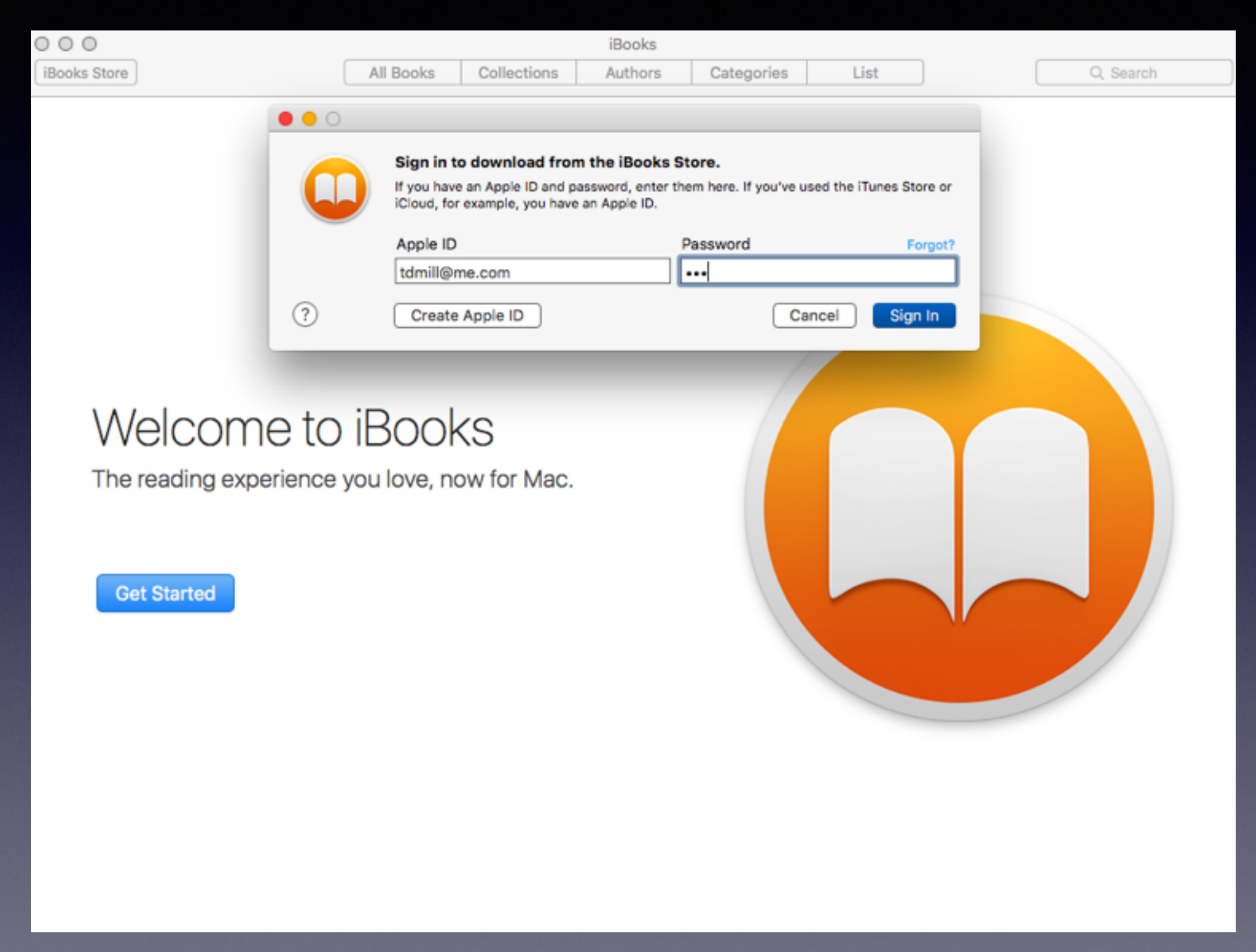

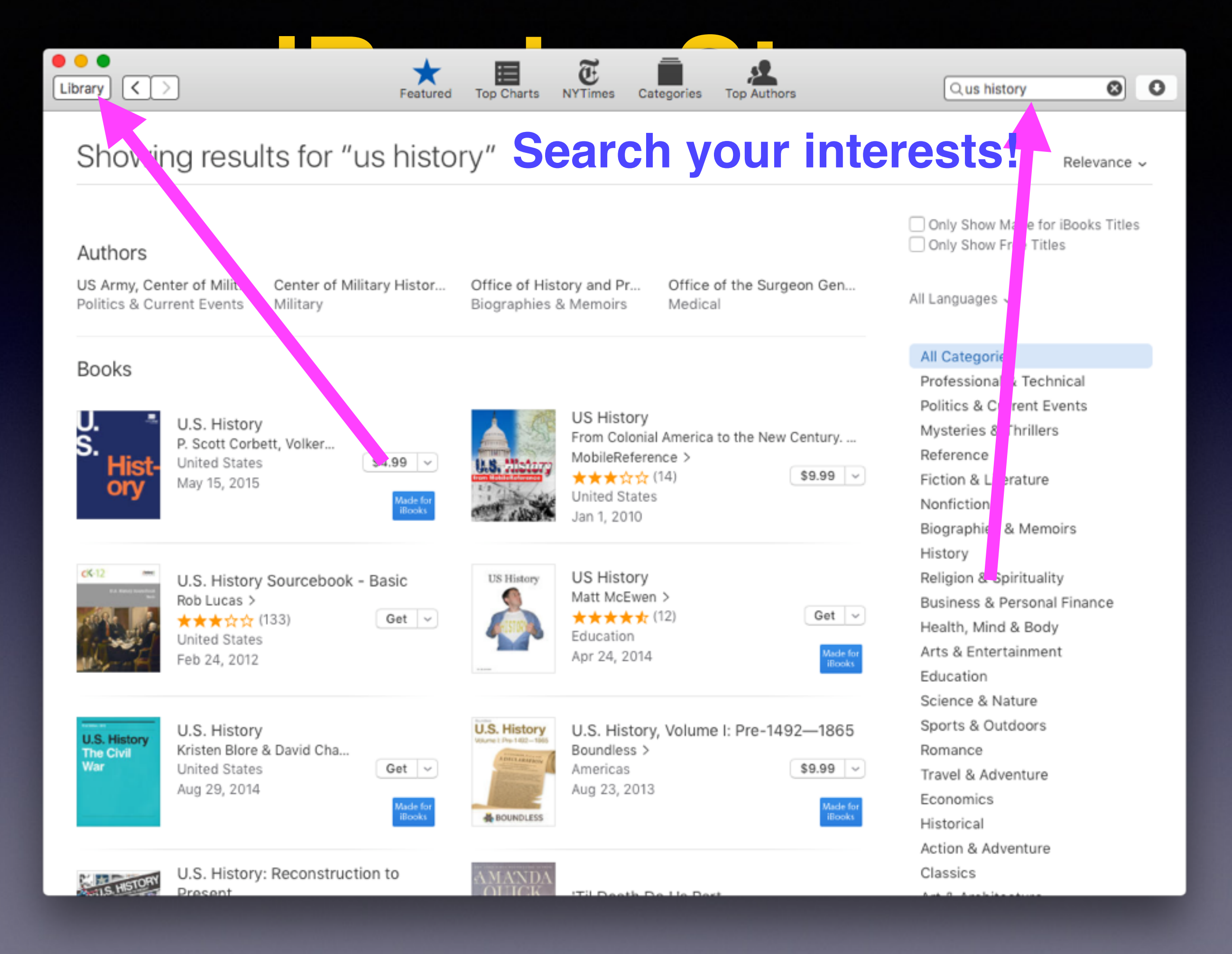

## **Accessibility Features.**

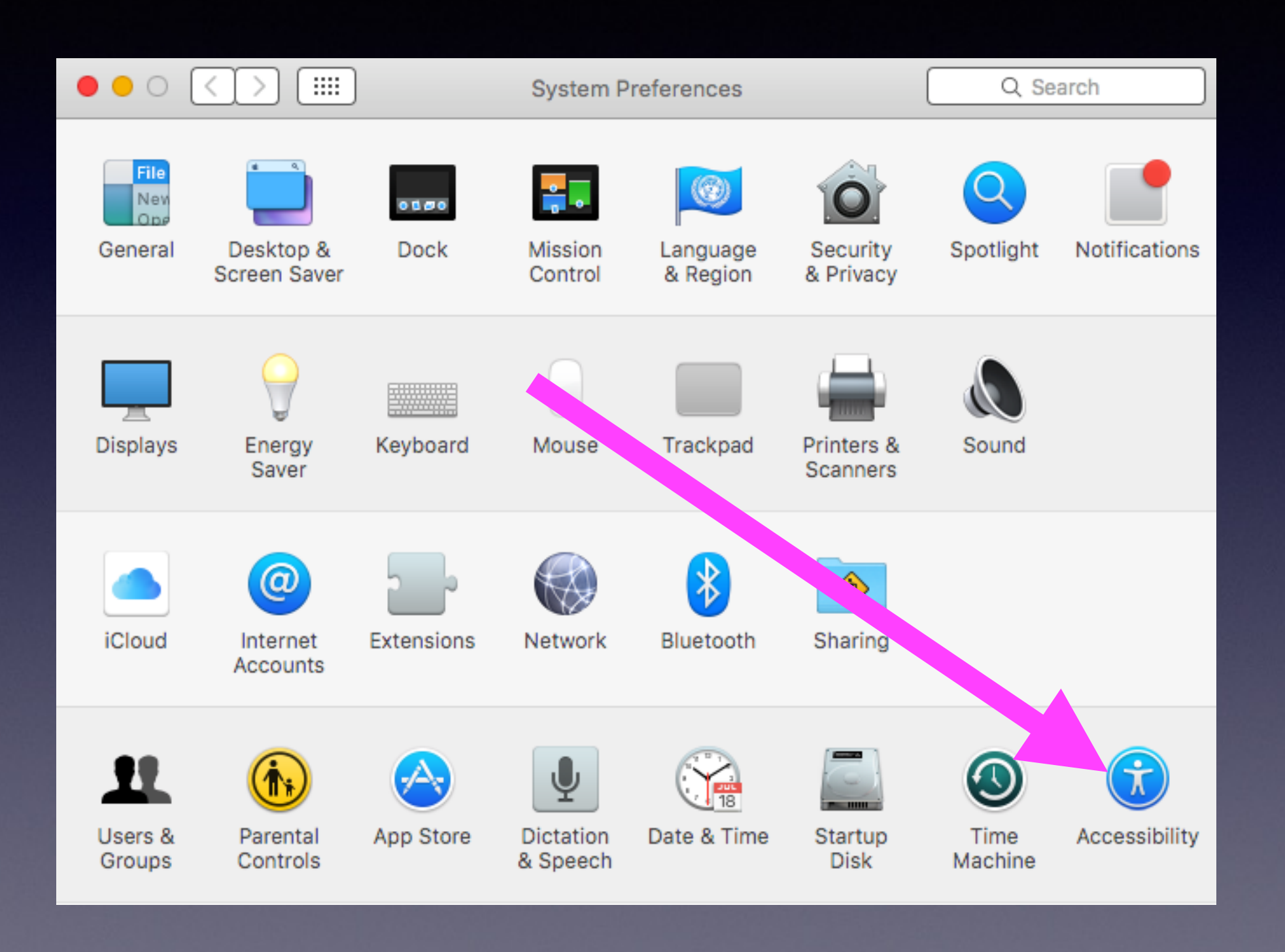